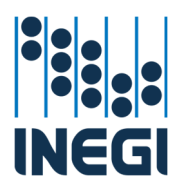

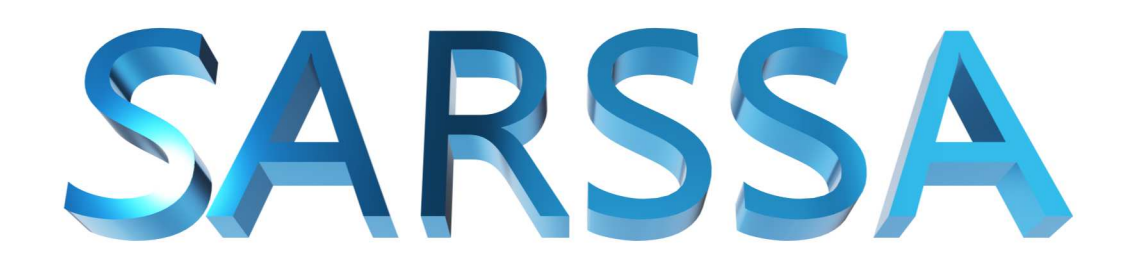

Sistema Automatizado de Registro de Solicitudes y Seguimiento de Autorizaciones

# **Manual del Usuario SRE**

Instrucciones para el uso del Sistema en la modalidad de "SRE"

Versión 1.0

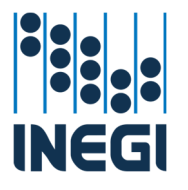

# Tabla de Contenido

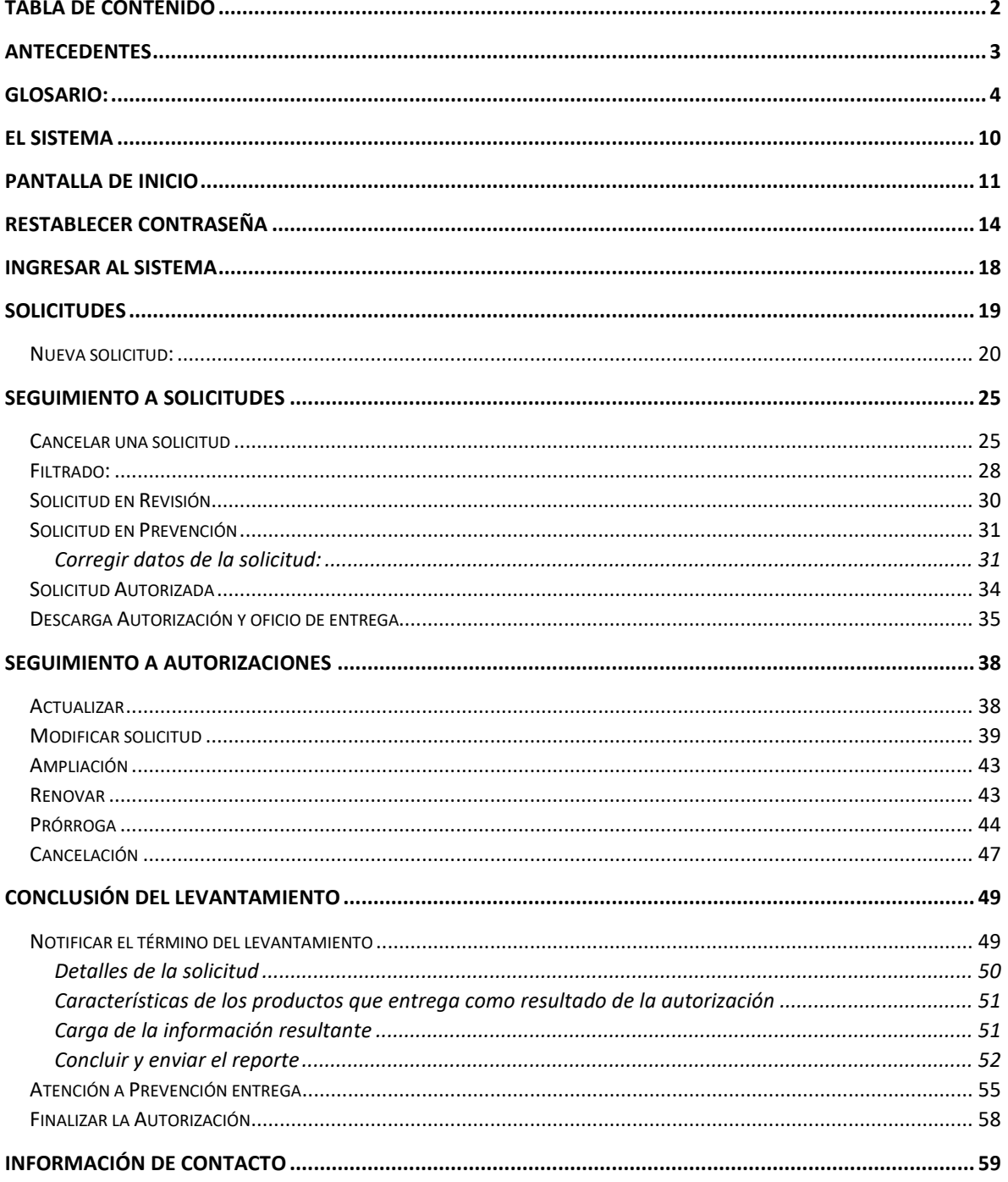

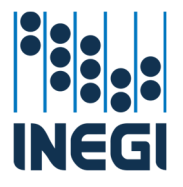

# Antecedentes

El Instituto Nacional de Estadística y Geografía (**INEGI**) en su carácter de organismo público con autonomía técnica y de gestión, personalidad jurídica y patrimonio propios, responsable de normar y coordinar el Sistema Nacional de Información Estadística y Geográfica y con fundamento en el artículo 60 y 61 de la Ley del Sistema Nacional de Información Estadística y Geográfica (**LSNIEG**) y el artículo 24 del Reglamento Interior del INEGI emite, por conducto de la Dirección General de Geografía y Medio Ambiente (**DGGMA**) y previa opinión favorable de las autoridades competentes, la autorización para que personas físicas o morales, nacionales o extranjeras, capten información geográfica en el territorio nacional.

El INEGI publicó el 13 de febrero de 2024 la Norma para la Autorización de Levantamientos Aéreos y Levantamientos de Información Geográfica en el Territorio Nacional (**NALALIGTN**), misma que establece las disposiciones conforme a las cuales el Instituto Nacional de Estadística y Geografía, por conducto de la Dirección General de Geografía y Medio Ambiente, emitirá las Autorizaciones para realizar Levantamientos Aéreos y de Información Geográfica dentro del espacio aéreo y el territorio nacional.

Dentro de estas disposiciones, se señala que, toda persona física o moral nacional o extranjera que pretenda realizar levantamiento aéreo de información geográfica con fines cartográficos, catastrales o de prospección, sin importar el tipo de aeronave, tripulada o no; del equipo a utilizar, métrico o no métrico; deberán solicitar la autorización correspondiente al **INEGI**, mediante los formatos y medios señalados en la misma Norma y que se encuentran disponibles de manera gratuita en la página de internet del Instituto.

De la misma manera se señala que el **INEGI** cuenta con 30 días hábiles para emitir una respuesta a la solicitud, este periodo se interrumpe para la corrección por parte del solicitante de la información o documentación presentada.

Para el caso de las autorizaciones de exploración geográfica, son obligatorias solo para extranjeros y estas deberán ser gestionadas a través de las representaciones consulares de sus países de origen ante la Secretaría de Relaciones Exteriores, quien es la responsable de coordinar las solicitudes de autorización de otras dependencias del gobierno mexicano cuyo ámbito de competencia guarde relación con la temática y objetivos del levantamiento por realizar, a efecto de que estas emitan su opinión para la realización de los levantamientos de información solicitados.

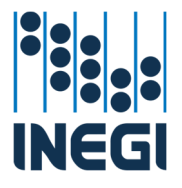

## Glosario:

**Aeronave:** Toda máquina que puede sustentarse en la atmósfera por reacciones del aire que no sean las reacciones de esta contra la superficie de la tierra;

**AFAC:** Agencia Federal de Aviación Civil;

**Aprobación de tipo:** Documento que aprueba y justifica que el diseño con sus detalles del RPAS han sido revisados que dan cumplimiento con los estándares de aeronavegabilidad aplicables, mismo que ha sido sujeto a pruebas en tierra, en aire y no tiene características de diseño inseguras.

**Área técnica de apoyo:** El área técnica adscrita a la DGAIGB que atiende la gestión y seguimiento de las Solicitudes y Autorizaciones a que se refiere la presente Norma. Los datos de referencia de las personas encargadas se proporcionan en los formatos de solicitud LA01 y LIG01;

**Autorización:** Acto administrativo emitido por la DGGMA mediante el cual se permite a una persona física o moral, nacional o extranjera la realización de Levantamientos Aéreos o de Información Geográfica, en los términos establecidos en esta Norma, en las disposiciones jurídicas aplicables y de lo que disponga la DGGMA;

**Cancelación de la Autorización:** Acto administrativo mediante el cual la DGGMA deja sin efectos una Autorización a solicitud de la Persona Autorizada cuando no se realizó ninguna de las actividades amparadas en dicha Autorización;

**Cámara de Reconocimiento:** Es aquella cámara de fotografía que por sus características no se considera métrica, debido a que no se le han definido con exactitud mediante ningún proceso de calibración u otro, sus parámetros de orientación interna, tales como su distancia focal, formato (distancia entre marcas fiduciarias), distorsión de la lente para diferentes puntos de las fotografías y el poder de resolución en distintos puntos de la fotografía;

**Cámara Métrica:** Es aquella cámara de fotografía a la que se le han definido con exactitud mediante un proceso de calibración sus parámetros de orientación interna, tales como su distancia focal, formato (distancia entre marcas fiduciarias), distorsión de la lente para diferentes puntos de las fotografías y el poder de resolución en distintos puntos de la fotografía. Y que se utiliza para aplicaciones fotogramétricas precisas y exactas;

**Desastre:** Al resultado de la ocurrencia de uno o más agentes perturbadores severos y o extremos, concatenados o no, de origen natural, de la actividad humana o aquellos provenientes del espacio exterior, que cuando acontecen en un tiempo y en una zona

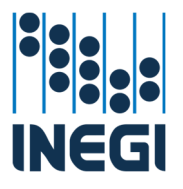

determinada, causan daños y que por su magnitud exceden la capacidad de respuesta de la comunidad afectada;

**DGAIGB:** Dirección General Adjunta de Información Geográfica Básica, adscrita a la DGGMA;

**DGGMA:** Dirección General de Geografía y Medio Ambiente del Instituto Nacional de Estadística y Geografía;

**Emergencia:** Situación anormal que puede causar un daño a la sociedad y propiciar un riesgo excesivo para la seguridad e integridad de la población en general, generada o asociada con la inminencia, alta probabilidad o presencia de un agente perturbador;

**Espacio Aéreo Nacional:** El espacio aéreo situado sobre el Territorio Nacional es una vía general de comunicación sujeta al dominio de la Nación;

**Fotografía Aérea:** Imagen instantánea de la superficie terrestre tomada verticalmente o con un ángulo determinado, desde una aeronave;

**Identificación Oficial:** Credencial para votar vigente, expedida por el Instituto Nacional Electoral, pasaporte vigente o cédula profesional vigente con fotografía. En el caso de personas extranjeras documento migratorio, emitido por autoridad competente que acredite su legal estancia en el país;

**Información Geográfica:** Conjunto organizado de datos espaciales georreferenciados, que mediante símbolos y códigos genera el conocimiento acerca de las condiciones físicoambientales, de los recursos naturales y de las obras de naturaleza antrópica del territorio nacional;

**Interoperabilidad:** Capacidad que tiene un producto o un sistema, cuyas interfaces son totalmente conocidas, para funcionar con otros productos o sistemas existentes o futuros y eso sin restricción de acceso o de implementación;

**Investigación científica:** proceso sistemático y riguroso de estudio y análisis de hechos y fenómenos que se basa en la aplicación del método científico; su objetivo es la obtención de nuevos conocimientos que puedan ser aplicados en el mundo real o la verificación de los conocimientos ya existentes.

**Huella de fotografía aérea:** el polígono con referencia geográfica que representa el cubrimiento espacial de la fotografía aérea;

**Levantamiento Aéreo:** Conjunto de operaciones aplicadas para la captación de fotografía aérea, o de otras imágenes o datos desde una aeronave mediante la técnica de percepción remota:

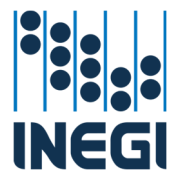

- *Fotogramétrico:* Levantamiento para la colecta de fotografía aérea mediante cámaras métricas, tiene la finalidad de obtener, mediante la aplicación de métodos estereoscópicos, las medidas confiables de la superficie terrestre o los objetos del terreno, y para la elaboración de cartografía.
- *De reconocimiento:* Actividad previa a la ejecución de un proyecto de colecta de información geográfica. Está orientado a la colecta de fotografía aérea como insumo para conocer las características del terreno y de los objetos ya sea naturales o artificiales, que lo conforman, así como para el establecimiento de estrategias de acopio de información, análisis y trabajo de campo, que serán la base de ejecución y la mejor aproximación al proyecto a desarrollar.
- *Imágenes de pequeño formato:* Se refiere a la colecta de diferentes tipos de fotografía producto de un levantamiento aéreo con cámaras de pequeño formato, sea fotogramétrico o no.
- *LIDAR Topográfico:* una técnica de percepción remota aplicada a los levantamientos topográficos de altimetría mediante la tecnología LIDAR (Light Detection and Ranging) aerotransportada. Su funcionamiento está basado en la utilización de la luz de láser para obtener una muestra densificada de puntos de la superficie de la tierra produciendo mediciones exactas de su posición tridimensional, información útil para la generación de modelos digitales de elevación.
- *LIDAR Batimétrico:* Técnica utilizada para medir las profundidades del lecho marino o cuerpos de agua interiores mediante la utilización de un láser aerotransportado que tienen la capacidad de penetrar cuerpos de agua someros.
- *RADAR:* Técnica de percepción remota basada en el uso de sistemas de radar de apertura sintética (SAR) para la medición directa precisa y estable de la distancia del sensor al terreno; basa su funcionamiento en la utilización de antenas que envían y reciben pulsos electromagnéticos de los cuales se puede obtener la posición X, Y, Z de su incidencia en el terreno o cuerpos ubicados sobre éste. Esta cualidad, al igual que la tecnología LIDAR, se aplica en la generación de productos de altimetría, entre los que destacan los modelos digitales de terreno y superficie.
- *Gravimétrico:* Técnica de campo mediante la cual se determinan las variaciones en el campo gravitacional de la Tierra. Estas variaciones son causadas por contrastes de densidad en la roca y el sedimento cercanos a la superficie, entre otros. Los levantamientos gravimétricos se llevan a cabo

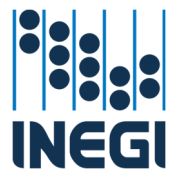

utilizando instrumentos extremadamente sensibles capaces de medir pequeñas variaciones en el campo gravitacional de la Tierra.

- *Radiométrico:* Método para determinar la energía asociada a isótopos inestables a fin de cuantificar las concentraciones relativas de elementos radioactivos asociados a minerales presentes en rocas, suelos y en solución dentro de las primeras decenas de metros del suelo.
- *Magnetométrico:* Método geofísico que permite caracterizar el subsuelo a través de la distribución de la susceptibilidad magnética de los distintos materiales que contiene y que se relaciona directamente con el contenido de minerales con propiedades magnéticas haciendo mediciones del campo natural magnetométrico terrestre.
- *Termográfico:* Método que permite medir la energía radiante emitida por objetos y, por consiguiente, determinar la temperatura de la superficie a distancia, en tiempo real y sin contacto. Mediante un monitoreo termográfico pueden determinarse los diferenciales de temperatura entre los objetos y el medio que los rodea, en un periodo de tiempo seleccionado, a fin de establecer patrones de anomalías térmicas.
- *Colecta de Imagen de Video*: Se refiere a la colecta de video aéreo con fines de reconocimiento, planeación, análisis, registro de hechos y fenómenos geográficos, o como fuente para la generación de información geográfica.

**Levantamiento de Información Geográfica:** Conjunto de operaciones técnicas aplicadas para la captación de Información Geográfica;

**Norma:** La Norma para la Autorización de Levantamientos Aéreos y Levantamientos de Información Geográfica en el Territorio Nacional;

**Operador de Sistema de Aeronave Pilotada a Distancia:** Persona física o moral, propietaria o poseedora de un sistema de aeronave pilotada a distancia;

**Percepción Remota:** La medición o adquisición de información de una propiedad de un objeto o fenómeno por un sensor sin estar en contacto físico con el objeto o fenómeno en estudio;

**Persona Autorizada:** Persona física o moral, nacional o extranjera a la cual se le ha otorgado una Autorización para la realización de un Levantamiento Aéreo o un Levantamiento de Información Geográfica;

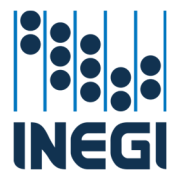

**Persona Solicitante:** En el caso de un Levantamiento Aéreo corresponde a la persona física o moral, nacional o extranjera que solicita la Autorización. En el caso de un Levantamiento de Información Geográfica corresponde a la persona física o moral extranjera que solicita la Autorización;

**Proyecto de vuelo:** La planeación precisa de la logística para la realización de un Levantamiento Aéreo, con el fin de garantizar que la cobertura espacial y las características de los productos a obtener, cumplan en tiempo y forma con el conjunto de especificaciones técnicas solicitadas. El proyecto de vuelo incluye la ubicación con referencia geográfica del polígono, líneas de vuelo y, en el caso de levantamientos aerofotográficos los centros de fotografía;

**Revocación de la Autorización:** Acto administrativo llevado en forma de juicio mediante el cual la DGGMA deja sin efectos una Autorización;

**RPAS:** Sistema de Aeronave pilotada a distancia (por sus siglas en inglés);

**SARSSA o Sistema:** Sistema Automatizado de Registro de Solicitudes y Seguimiento a Autorizaciones de Levantamientos Aéreos y Levantamientos de Información Geográfica;

**SEDENA:** Secretaría de la Defensa Nacional;

**SEMAR:** Secretaría de Marina;

**Sistema Nacional de Protección Civil:** Conjunto orgánico y articulado de estructuras, relaciones funcionales, métodos, normas, instancias, principios, instrumentos, políticas, procedimientos, servicios y acciones, que establecen corresponsablemente las dependencias y entidades del sector público entre sí, con las organizaciones de los diversos grupos voluntarios, sociales, privados y con los Poderes Legislativo, Ejecutivo y Judicial, de los organismos constitucionales autónomos, de las entidades federativas, de los municipios y las demarcaciones territoriales de la Ciudad de México, a fin de efectuar acciones coordinadas, en materia de protección civil;

**Solicitud:** Procedimiento digital en el SARSSA a través de cual una persona física o moral, nacional o extranjera, solicita al Instituto Nacional de Estadística y Geografía, por conducto de la DGGMA, que se le otorgue autorización para realizar un Levantamiento Aéreo o un Levantamiento de Información Geográfica en el Territorio Nacional;

**SRE:** Secretaría de Relaciones Exteriores;

**Territorio Nacional:** El que de acuerdo con el artículo 42 de la Constitución Política de los Estados Unidos Mexicanos, comprende:

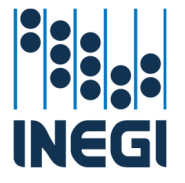

- El de las partes integrantes de la Federación;
- El de las islas, incluyendo los arrecifes y cayos en los mares adyacentes;
- El de las islas de Guadalupe y las de Revillagigedo situadas en el Océano Pacífico;
- La plataforma continental y los zócalos submarinos de las islas, cayos y arrecifes;
- Las aguas de los mares territoriales en la extensión y términos que fija el Derecho Internacional y las marítimas interiores, y
- El espacio situado sobre el Territorio Nacional, con la extensión y modalidades que establezca el propio Derecho Internacional.

**Unidad de Protección Civil:** Los organismos de la administración pública de las entidades federativas, municipales o de las demarcaciones territoriales de la Ciudad de México, encargados de la organización, coordinación y operación del Sistema Nacional de Protección Civil, en su demarcación territorial, y

**Zona Económica Exclusiva o ZEE:** Zona marítima con una extensión de 200 millas náuticas (370.4 km) contadas desde las líneas de base a partir de las cuales se mide la anchura del espacio marítimo mexicano, y donde el límite interior de la Zona Económica Exclusiva coincide idénticamente con el límite exterior del Mar Territorial.

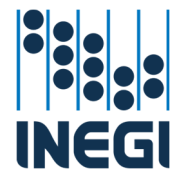

## El Sistema

El **SARSSA** es el Sistema vía web utilizado para la gestión de Solicitudes y Seguimiento de Autorizaciones de Levantamientos Aéreos y Levantamientos de Información Geográfica. Su uso está orientado a la elaboración y presentación de solicitudes, ingreso de la documentación complementaria digitalizada, comunicación con los usuarios y autoridades, entrega de documentación, emisión de notificaciones y autorizaciones, así como para la señalización del avance de los trámites que se realicen en apego a lo estipulado en la Norma aplicable.

La presentación de las solicitudes de Autorización de Levantamientos Aéreos se realizará mediante el sistema por la Persona Solicitante interesada en realizar este tipo de trabajos.

La presentación de solicitudes de Autorización de Levantamientos de Información Geográfica será mediante el formato LIG01 disponible en el sitio del Instituto en Internet, debidamente cumplimentado por la Persona Solicitante extranjera y acompañado de la documentación requerida. Dicho formato deberá gestionarse a través de las representaciones diplomáticas del país del solicitante en México ante la Secretaría de Relaciones Exteriores.

El Sistema estará disponible las 24 horas de los siete días de la semana. Los trámites que se ingresen en horarios y días no hábiles serán registrados y atendidos al siguiente día hábil de su ingreso a fin de llevar la contabilidad de los plazos asignados para su resolución. La atención de los procesos señalados en la presente Norma se realizará en días hábiles, en el horario de 8:30 a 16:30 horas.

El sistema está disponible en el Sitio de Instituto en Internet, ubicado en la siguiente dirección electrónica:

https://gaia.inegi.org.mx/app/geo2/sarssa/

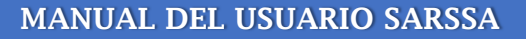

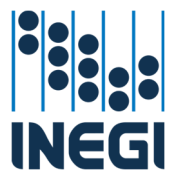

# Pantalla de inicio

Al iniciar el servicio WEB, en el sitio del Instituto en Internet, se muestra la pantalla de inicio:

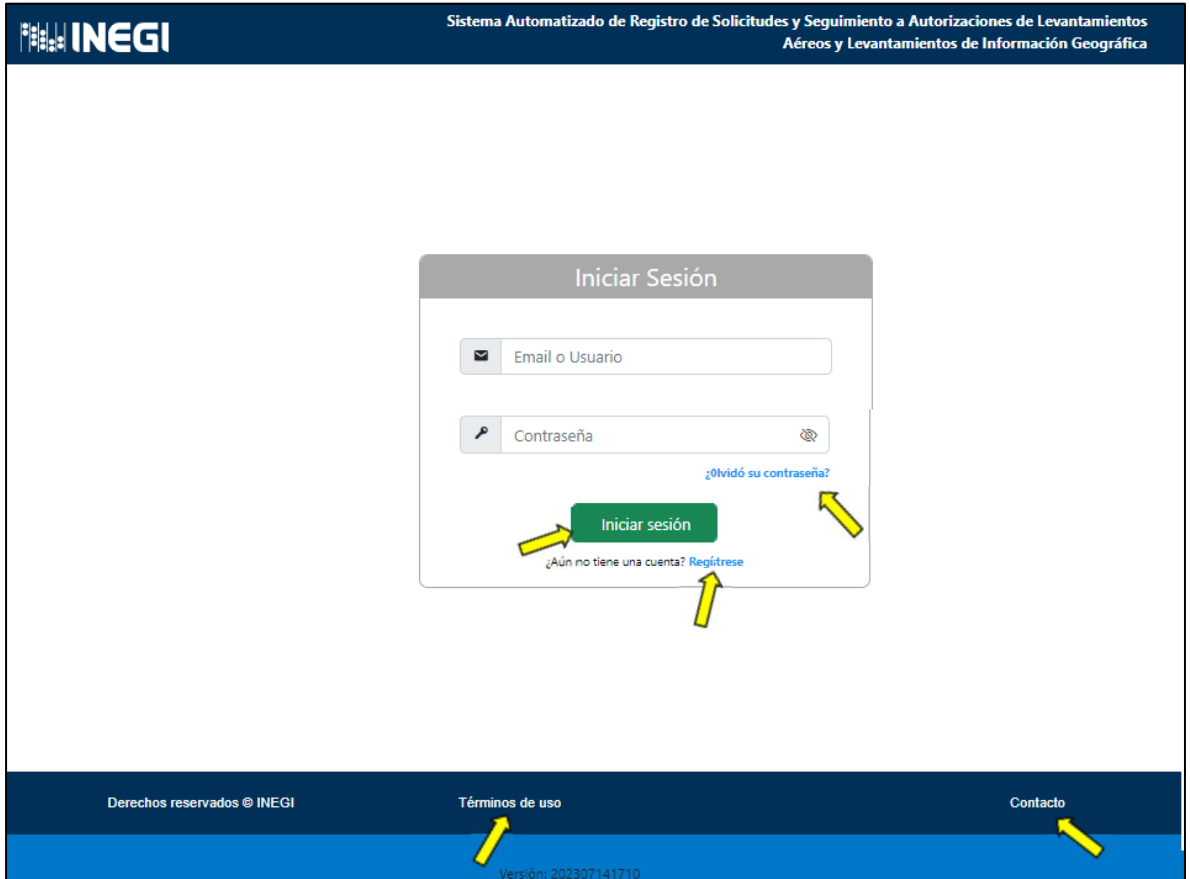

En esta pantalla podemos iniciar el registro de un usuario nuevo, recuperar la contraseña en caso de haberla olvidado e iniciar sesión si ya contamos con un usuario registrado.

Adicionalmente, podemos acceder a los Términos de uso del sitio del Instituto en Internet:

## Términos de uso

AVISO PARA EL USUARIO El uso del sitio del Instituto Nacional de Estadística y Geografía (INEGI) en Internet www.inegi.org.mx o de cualquiera de sus componentes, implica la aceptación expresa de los siguientes:

## Términos de uso del sitio del INEGI en internet

1. El INEGI siempre ha otorgado la mayor importancia a difundir información de calidad, apegada a las mejores metodologías, por ello ha creado este sitio en Internet para facilitar a los usuarios el acceso a la información estadística y geográfica.

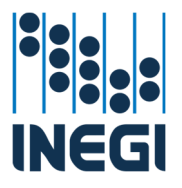

- 2. Este sitio contiene medidas de seguridad para proteger la información de cualquier alteración realizada por terceros, sin embargo, el INEGI no asume ninguna responsabilidad por la alteración o manipulación de los datos una vez publicados en él.
- 3. Este sitio en Internet ofrece enlaces a otros organismos nacionales e internacionales. No obstante, el INEGI no asume ningún tipo de responsabilidad por el contenido, ni por el uso de esos sitios.
- 4. Las leyes, reglamentos y demás disposiciones que aparecen en el sitio no crean derechos ni establecen obligaciones distintas de las contenidas en las disposiciones publicadas en el Diario Oficial de la Federación.

## El Usuario:

- 5. Puede utilizar la información del INEGI con apego a lo dispuesto en los "Términos de Libre Uso de la Información del INEGI".
- 6. Se obliga a hacer buen uso del sitio, respetando la normatividad vigente en la materia, y a no causar daños en el mismo.
- 7. Debe contar con un equipo que cumpla con las características mínimas necesarias para navegar en el sitio.
- 8. Exime al INEGI de toda responsabilidad por los daños que el uso del sitio le pudieran ocasionar en forma incidental o consecuente con su equipo, información, patrimonio o persona.
- 9. Acepta y se obliga a utilizar el sitio para fines lícitos y con apego a las disposiciones legales aplicables.

## El INEGI:

- 10. No garantiza el funcionamiento de la red de comunicaciones y por lo tanto no asume responsabilidad alguna sobre la disponibilidad de este sitio.
- 11. No garantiza el suministro continuo de la información.
- 12. No se responsabiliza de ningún daño o perjuicio sufrido por el usuario que se derive del acceso a los servidores institucionales o del uso de información o aplicaciones en ellos contenidos. Aunque el material contenido en este sitio ha sido previamente revisado con las últimas herramientas antivirus, el INEGI le recomienda tomar precauciones para proteger su equipo.

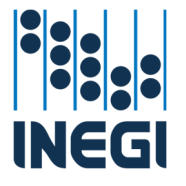

- 13. La vigencia de estos Términos de Uso es por tiempo indefinido siempre que no se contravengan las disposiciones anteriores.
- 14. El uso no autorizado en contravención de estos Términos de Uso podrá ser sancionado de acuerdo con la legislación vigente aplicable.
- 15. Se reserva el derecho, en cualquier momento y sin previa notificación al Usuario, a modificar ampliar o suspender temporalmente la presentación, configuración, especificaciones técnicas y servicios del sitio web, de forma unilateral.
- 16. Se reserva el derecho a modificar en cualquier momento los presentes Términos de Uso.
- 17. Estos Términos de Uso se rigen por la Ley del Sistema Nacional de Información Estadística y Geográfica, así como por la normatividad aplicable en la materia, en caso de existir controversia, el usuario está de acuerdo expresamente en someterse a la jurisdicción y competencia de los Tribunales Federales de la Ciudad de México, Distrito Federal, renunciando al fuero que pudiera corresponderle por razón de domicilio presente, futuro o cualquier otra causa.

Visualizar los medios de contacto, en caso de tener duda o comentarios respecto al proceso de solicitud de autorización:

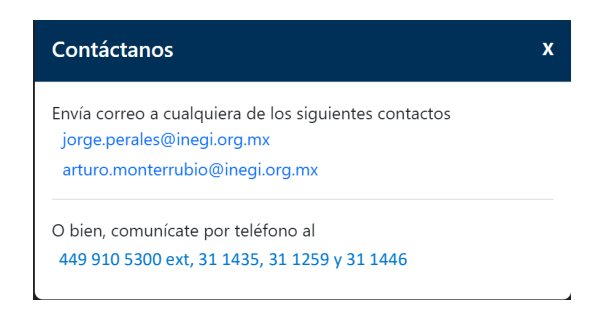

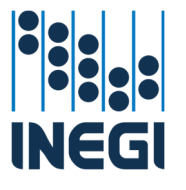

# Restablecer contraseña

En el caso fortuito de que el usuario SRE extravíe u olvide la contraseña guardada, se cuenta con una opción para restablecer la contraseña:

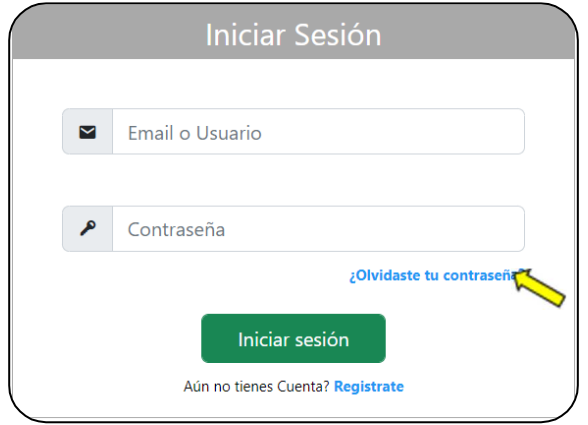

En la pantalla de inicio del sistema, se cuenta con la opción "¿Olvidaste tu contraseña?". Si damos clic sobre esta frase, automáticamente el sistema cambia a una ventana donde podemos, a partir de la llave del nombre del usuario (dirección de correo electrónico asociado a la cuenta), restablecer la contraseña:

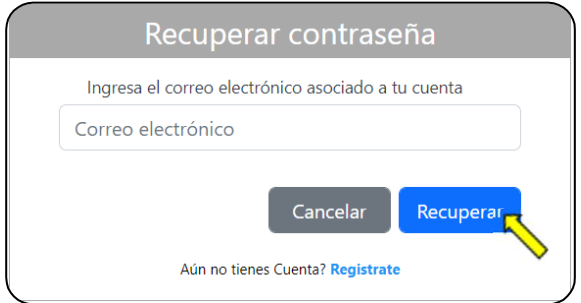

En el caso de que se ingrese un correo electrónico no registrado, el sistema valida el mismo y manda un mensaje informando que el correo electrónico que se ingresó no se encuentra vinculado a ninguna cuenta:

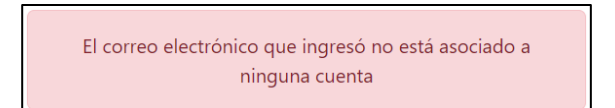

Se ingresa la dirección de correo electrónico registrado y se da clic sobre el botón de recuperar. El sistema, verifica que el correo esté registrado y si se cuenta con el usuario registrado despliega una ventana de dialogo indicando que el sistema envió de manera

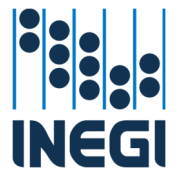

automática un correo electrónico a la dirección registrada, con las instrucciones para continuar con el restablecimiento de la contraseña.

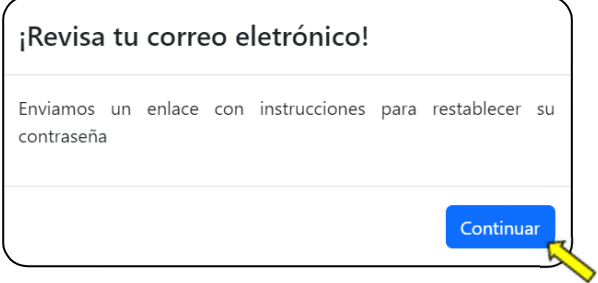

Se da clic en el botón de continuar para cerrar la ventana de dialogo y continuar.

El usuario SRE deberá ingresar al buzón del correo electrónico registrado y revisar un correo enviado por el Sistema con el título "SASRSSA Notificaciones":

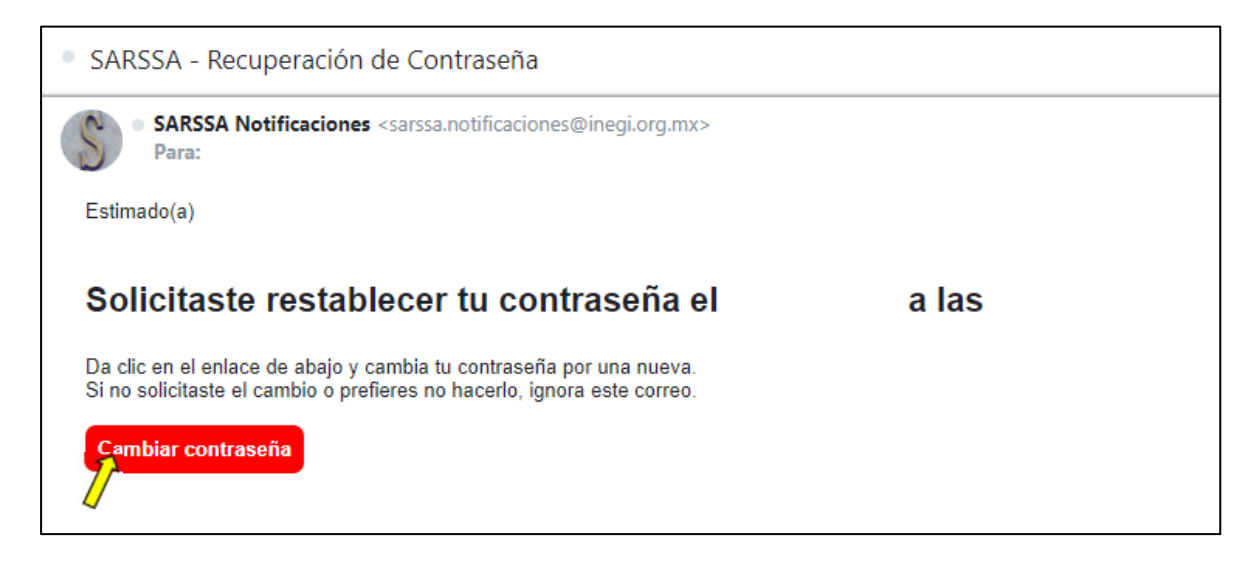

Se da clic sobre el botón de "Cambiar contraseña" para continuar con el cambio de contraseña.

Automáticamente se abre el explorador en el sitio del SARSSA y el sistema nos pide que definamos una contraseña nueva para poder seguir accediendo al sistema y hacer uso de este.

Se define la nueva contraseña que cumpla al menos los requisitos indicados y que sea fácil de recordar por el usuario SRE:

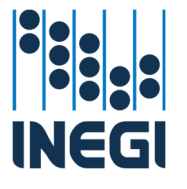

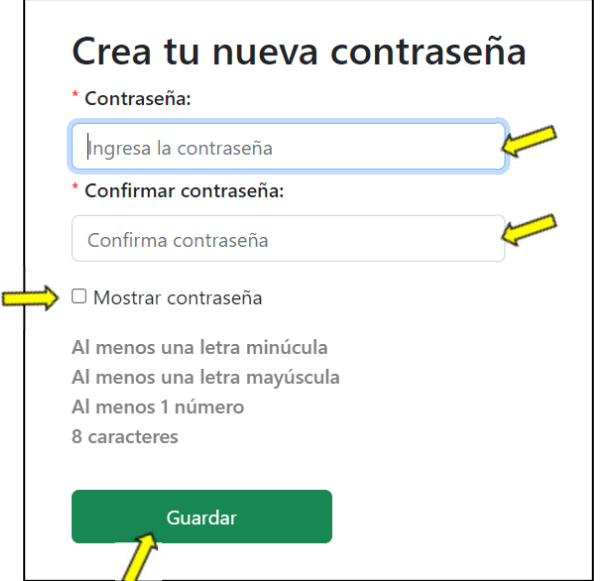

Para confirmar, es necesario ingresar nuevamente la nueva contraseña.

Si el usuario SRE así lo requiere, puede activar la casilla de "Mostrar contraseña", haciendo visible únicamente en esta ventana y para este usuario la nueva contraseña ingresada.

El sistema valida en tiempo real las nuevas contraseñas cuando se ingresan.

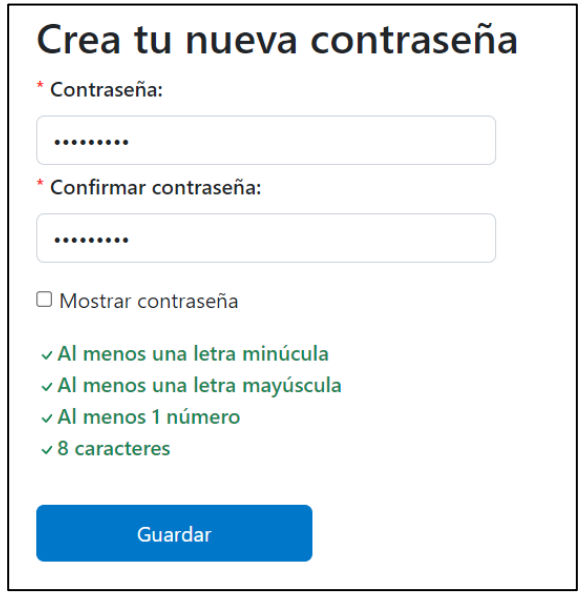

Para continuar, se da clic en el botón de "Guardar", el sistema realiza una validación automática y si encuentra alguna inconsistencia, la señala y pide al usuario SRE corregirla antes de continuar.

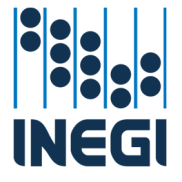

Cuando el sistema verifica que la nueva contraseña cumple con al menos los requisitos establecidos y que ambas contraseñas coinciden, se despliega una ventana de dialogo donde confirma que se ha establecido con éxito la nueva contraseña.

Cambio de contraseña

Se ha establecido con éxito la nueva contraseña. Se te redigirá automáticamente al inicio en 5 segundos...

La ventana se redirecciona automáticamente en 5 segundos al sitio del SARSSA. En caso de que no se logre la redirección se puede acceder de forma manual al sistema para iniciar la interacción con el mismo. Si por el momento no se requiere acceder al sistema, se puede cerrar el explorador y continuar en otro momento.

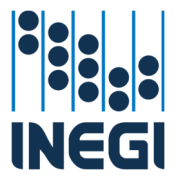

# Ingresar al sistema

En la ventana de inicio del sistema, se ingresa la dirección de correo electrónico registrada y la contraseña que se registró para ese correo.

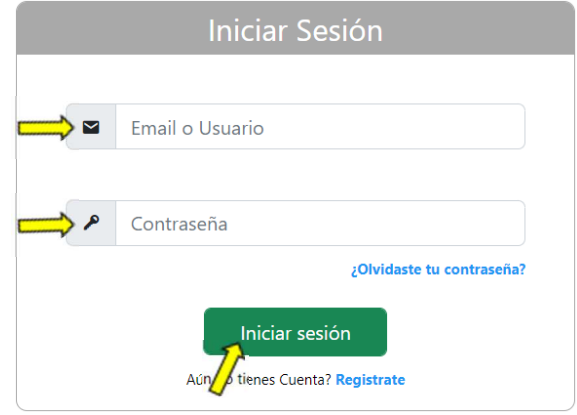

Después de ingresar el usuario o correo electrónico y la contraseña correspondiente, se da clic en el botón de "Iniciar sesión" para ingresar al sistema.

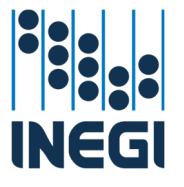

# **Solicitudes**

Al ingresar al sistema, si es la primera vez que se ingresa al sistema, se muestra directamente la ventana para ingresar una solicitud.

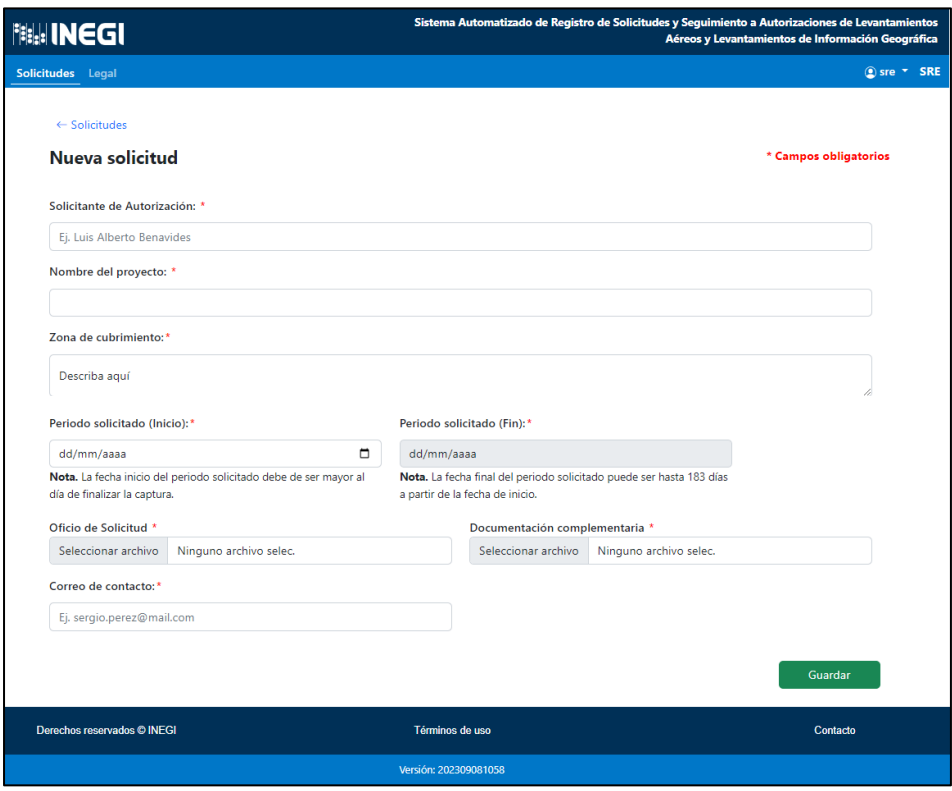

Si ya se tiene registrada al menos una solicitud, la ventana de inicio será el control de solicitudes.

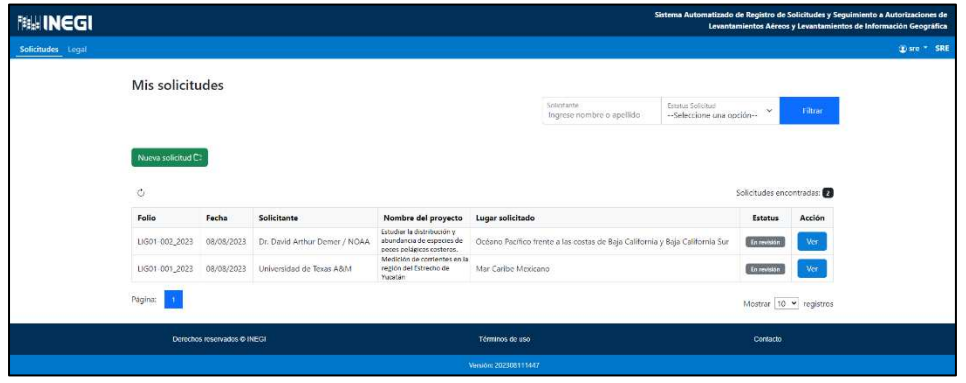

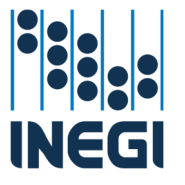

Nueva solicitud:

Una de las funciones principales del sistema es el ingreso de solicitudes de autorización de manera sistemática y digital, en este apartado, podemos crear una nueva solicitud.

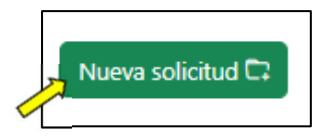

Se da clic en el botón de "Nueva Solicitud" y el sistema automáticamente nos direcciona a una nueva ventana que nos permite crear una nueva solicitud.

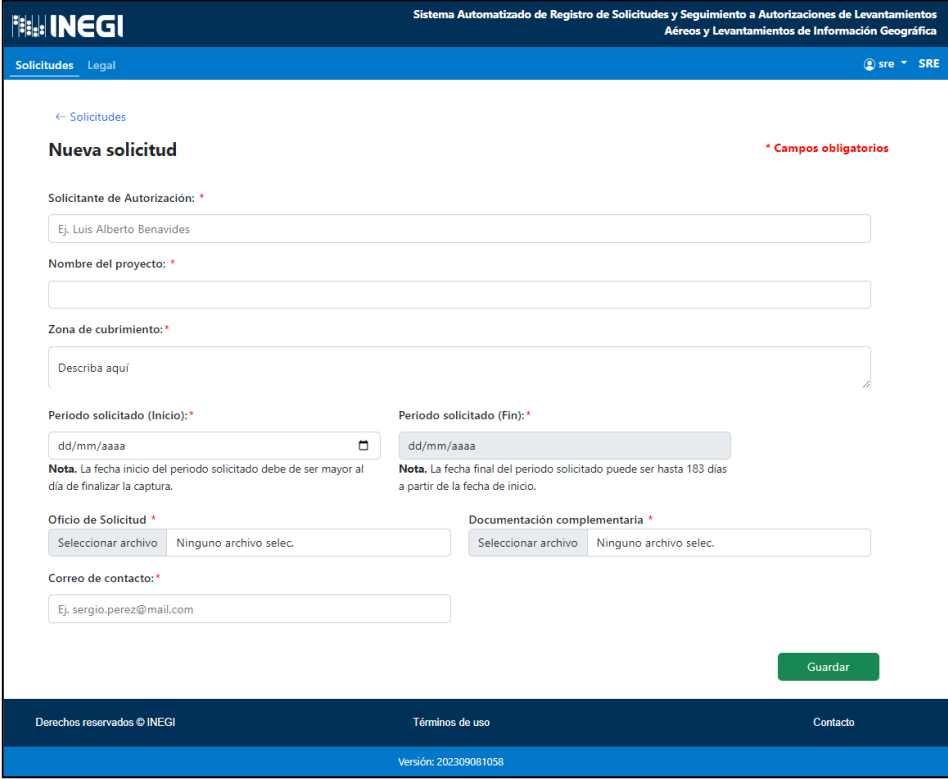

Se completa la información requerida en el sistema:

**Solicitante de Autorización:** Se deberá ingresar el nombre de la persona física o moral extranjero que solicita la autorización para realizar el levantamiento de información geográfica.

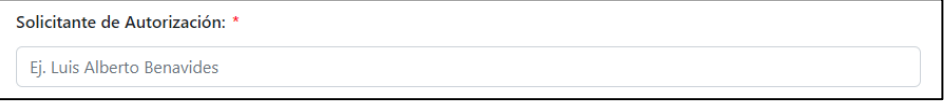

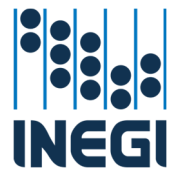

**Nombre del proyecto:** Se deberá ingresar una descripción breve o el nombre oficial del proyecto de levantamiento de información geográfica a realizar.

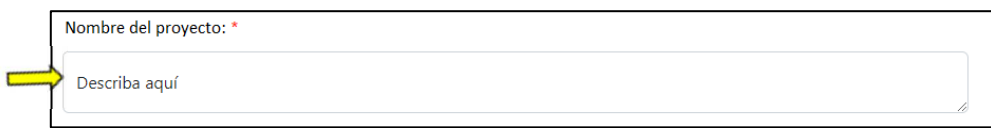

**Zona de cubrimiento:** Se deberá señalar la zona(s) sobre la(s) que se realizará el levantamiento.

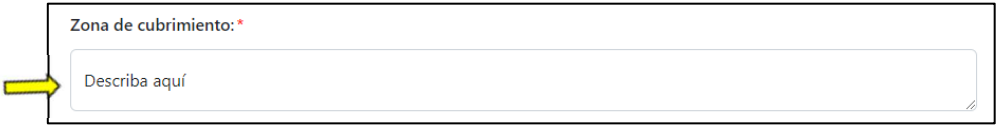

**Periodo solicitado**: Se deberá ingresar la fecha de inicio y fin del periodo solicitado, la fecha de inicio deberá ser posterior a la fecha de solicitud y la fecha de fin no podrá ser mayor a 183 día naturales.

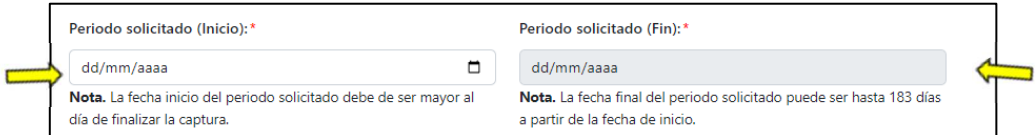

**Oficio de Solicitud**: Se deberá ingresar el archivo digital pdf del oficio mediante el cual la SRE informa al INEGI que un solicitante extranjero está solicitando realizar las gestiones para obtener la autorización para llevar a cabo un proyecto de levantamiento de información geográfica.

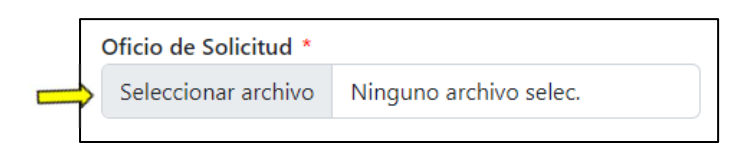

Dando clic sobre el botón de "Seleccionar archivo", se abre una ventana de navegación, que nos permite dirigirnos hasta donde tenemos almacenado en el equipo personal el archivo digital que contiene el oficio de solicitud de autorización para realizar levantamiento de información geográfica de la SRE.

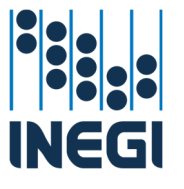

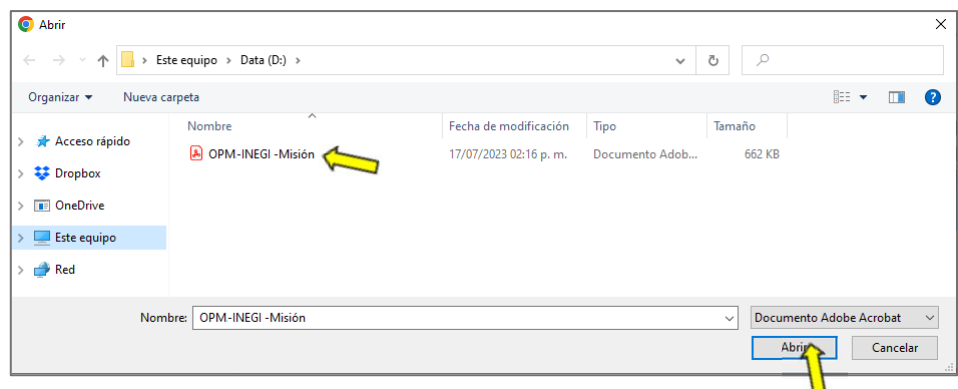

Se navega hasta la carpeta que contiene el archivo requerido, se selecciona el archivo y se da clic en abrir. El archivo es cargado en el sistema.

**Documentación complementaria**: Se deberá ingresar el archivo digital comprimido con TODOS los documentos complementarios de la solicitud para obtener la autorización para llevar a cabo un proyecto de levantamiento de información geográfica.

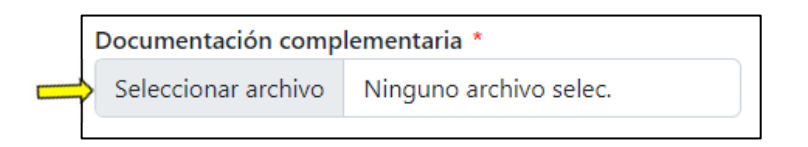

Dando clic sobre el botón de "Seleccionar archivo", se abre una ventana de navegación, que nos permite dirigirnos hasta donde tenemos almacenado en el equipo personal el archivo digital comprimido con todos los documentos complementarios de la solicitud de autorización para realizar levantamiento de información geográfica de acuerdo con la normativo vigente y aplicable.

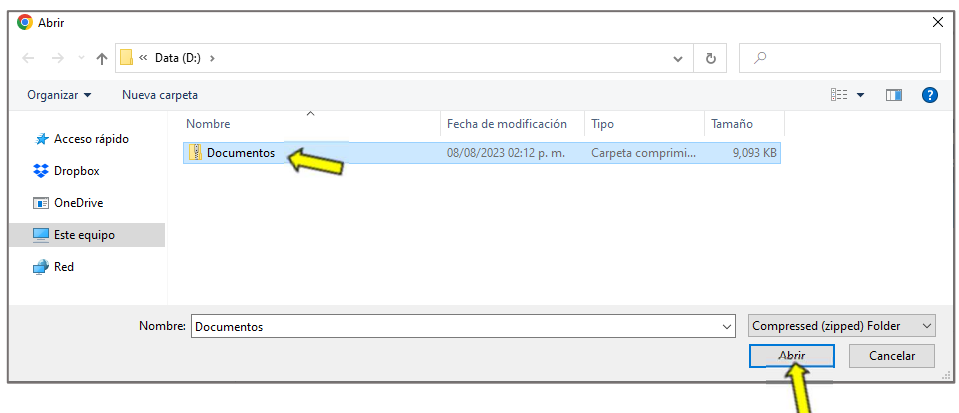

Se navega hasta la carpeta que contiene el archivo requerido, se selecciona el archivo y se da clic en abrir. El archivo es cargado en el sistema.

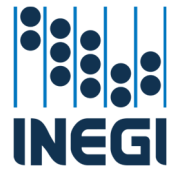

**Correo de contacto**: Se deberá ingresar la dirección del correo electrónico institucional del personal de la SRE que ingresa la solicitud y que servirá de contacto para cualquier duda, comentario o notificación y es además del correo institucional registrado como usuario de la SRE.

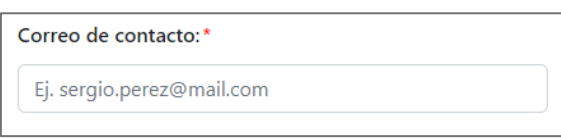

Cuando se termina de ingresar la información y documentación requerida, se da clic en el botón de "Guardar".

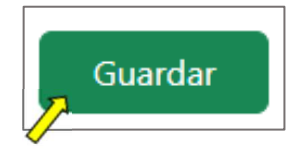

El sistema muestra una ventana de aviso, donde se indica que la solicitud fue registrada correctamente y nos indica el número de folio con el que quedó registrada nuestra solicitud.

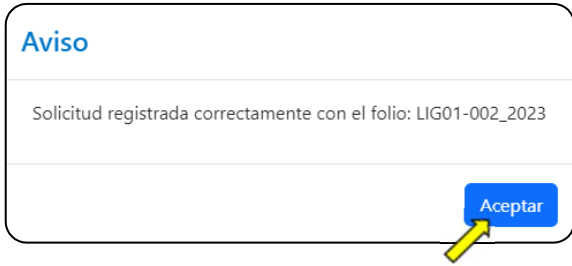

Se da clic en el botón de aceptar y el sistema automáticamente registra la solicitud, envía un correo al área técnica de apoyo de la DGGMA /INEGI, a fin de que la misma sea atendida a la brevedad y regresa a la pantalla de Mis solicitudes, donde nos muestra todas las solicitudes registradas y en proceso de registro, así como el estatus de avance que guarda cada una de ellas.

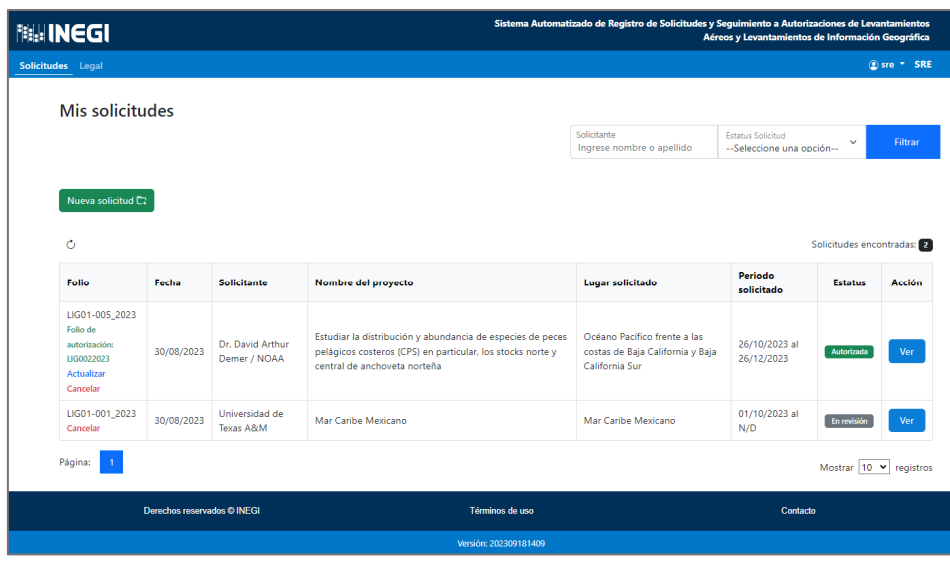

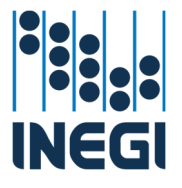

## Seguimiento a Solicitudes

Cuando ya se cuenta con al menos una solicitud registrada, se puede visualizar en qué fase del proceso se encuentra la solicitud, visualizar en qué fase se encuentra la autorización, ampliar el periodo de vigencia de la autorización, modificar la autorización, cancelar la autorización y hacer entrega de la copia de los datos producto de la autorización.

**Cancelar:** Cuando la solicitud se encuentra en la fase de "en revisión", se tiene habilitada la opción para que, si así lo requiere la SRE, cancele la solicitud, se deberá redactar una breve justificación que sustente la cancelación de la solicitud.

Cancelar una solicitud

Si la solicitud se encuentra en la etapa de "Revisión", es posible, si así lo requiere la SRE, solicitar la cancelación la misma sin perjuicio de solicitar nuevamente la autorización con las mismas características o con características diferentes.

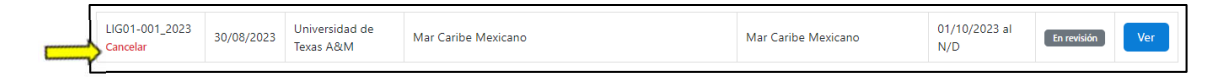

Para solicitar la cancelación, ubicamos la solicitud que se requiere cancelar dentro del listado de solicitudes presentadas por la SRE y que se encuentre en la etapa de "Revisión".

En el ángulo inferior izquierdo, bajo el folio de la solicitud, encontramos la palabra "Cancelar" en rojo; se selecciona la misma y el sistema de manera automática nos despliega una ventana donde se nos pide que justifiquemos los motivos por los cuales se está solicitando la cancelación de la solicitud seleccionada

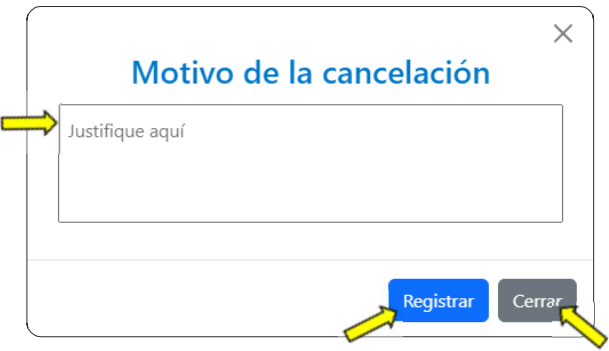

En caso de ser necesario, la SRE puede aún desistir de solicitar la cancelación de la solicitud y seleccionar el botón de "Cerrar" para que se cierre la ventana sin solicitar la cancelación.

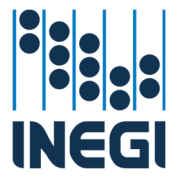

Para registrar la solicitud de cancelación de la solicitud, la SRE, deberá ingresar la justificación que dio motivo a la cancelación y dar clic en el botón de "Registrar".

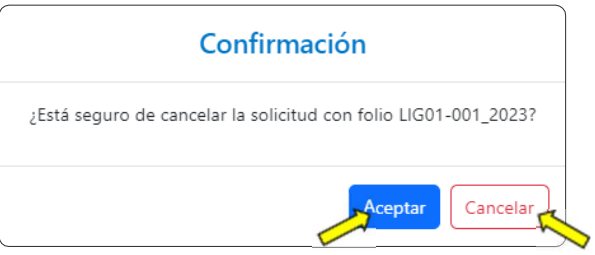

El sistema de manera automática presenta una ventana de confirmación para registrar la solicitud de cancelación de la solicitud. Al dar clic en el botón de "Aceptar" el sistema de manera automática registra la solicitud de cancelación y envía un correo al área técnica de apoyo, informándole que la solicitud ha sido cancelada por la SRE.

El sistema despliega una ventana de aviso donde informa que la solicitud de cancelación fue registrada correctamente.

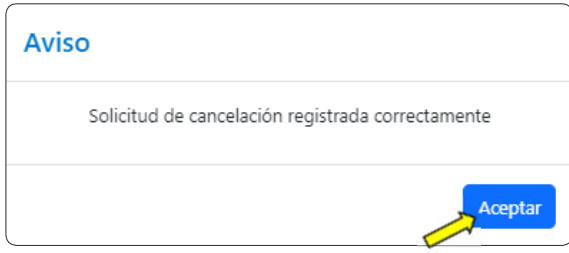

Se da clic en el botón de "Aceptar" y el sistema cierra la ventana y regresa a la ventana de solicitudes, donde podemos ver que el estatus de la solicitud cambió a "Cancelada".

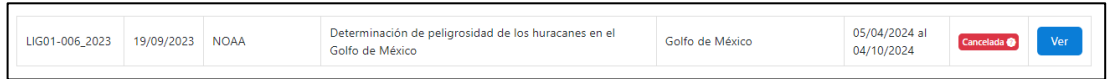

Para poder visualizar el motivo por el cual fue cancelada la solicitud, se selecciona en el botón de "Cancelada" el signo "?"

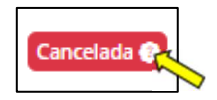

El sistema de manera automática despliega una ventana que nos muestra la justificante ingresada por la SRE para la cancelación de la solicitud.

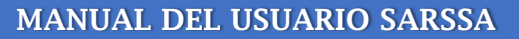

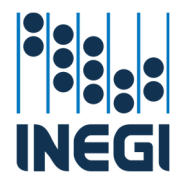

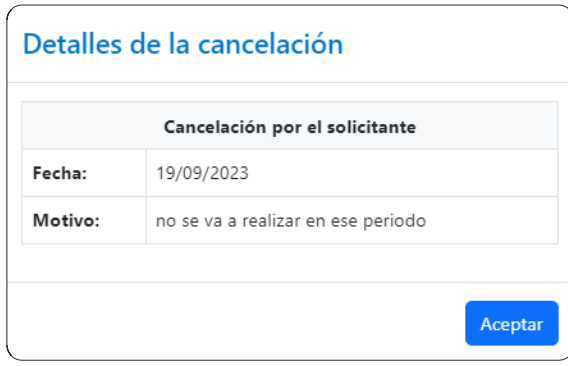

Para cerrar la ventana, se da clic en el botón de "Aceptar" y el sistema cierra la ventana.

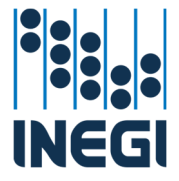

Filtrado:

**Filtrado:** la ventana de seguimiento nos permite filtrar la información de las solicitudes y autorizaciones que tenemos registradas.

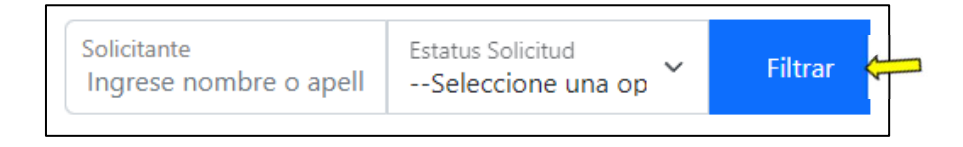

Existen dos variables para el filtrado, por "Solicitante" y por "Estatus solicitud". Una vez definida al menos una de las variables, se da clic en el botón de "Filtrar" a fin de que el filtro se aplique en el despliegue de los registros.

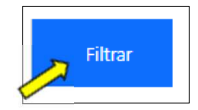

Al aplicar cualquiera de los filtros, en la ventana solo aparecen aquellas solicitudes / autorizaciones que guarden el estatus seleccionado.

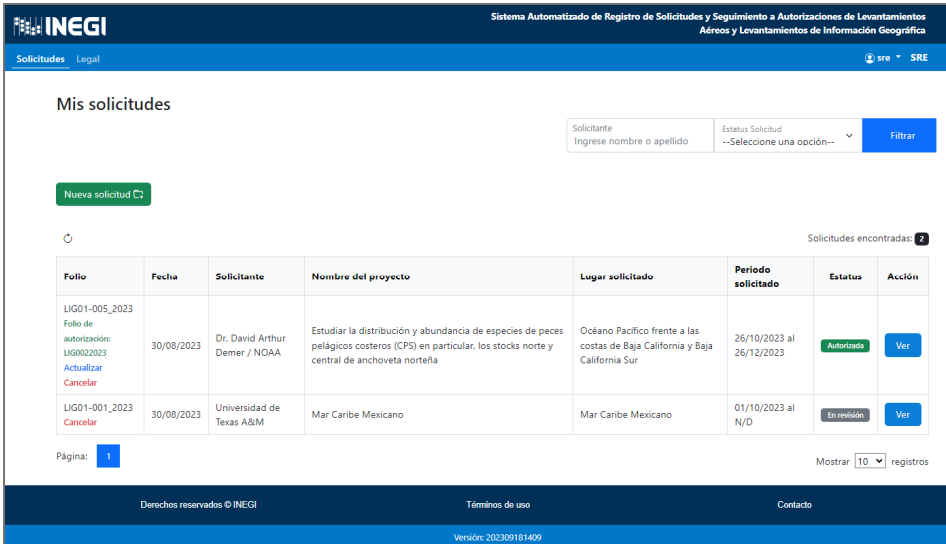

**Solicitante:** se podrá filtrar las solicitudes, ingresando el nombre del solicitante que fue registrado como responsable del levantamiento de información geográfica.

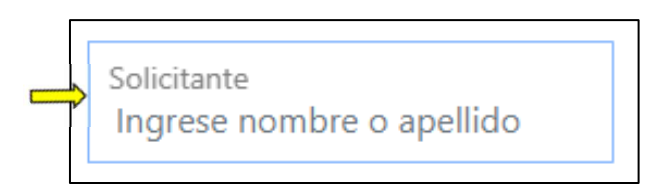

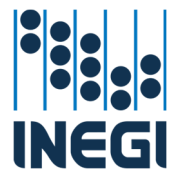

**Estatus de la solicitud:** se podrá seleccionar de la lista desplegable el estatus de la solicitud, respecto con los estatus predefinidos por el sistema.

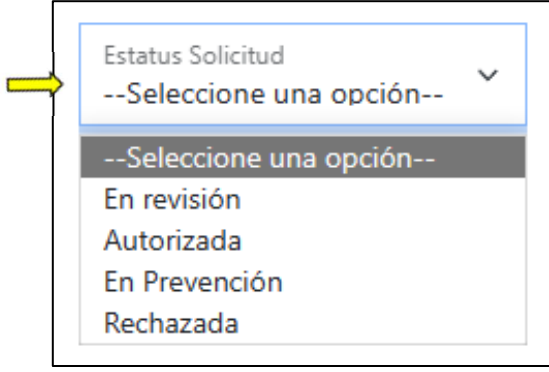

**En revisión:** la(S) solicitud(es) que muestran este estatus, fueron registradas por la SRE, por lo que ahora el área técnica de apoyo está revisando la consistencia y completitud de la información ingresada, a fin de verificar que cumpla con las normatividades vigentes y aplicables.

**Autorizada:** la(s) autorización(ones) (reconocida hasta antes de la autorización como solicitud(es)) que muestren este estatus, cuentan ya con la opinión favorable del área técnica de apoyo y se están disponibles para su descarga por parte de la SRE.

**En Prevención:** la(s) solicitud(es) que presenten este estatus, se encuentran detenidas por inconsistencias, falta de información, incumplimiento de la norma, etc. y están a la espera de que la SRE subsane la(s) inconsistencia(s) detectada(s).

**Rechazada:** La(s) solicitud(es) que presenten este estatus, no cumplieron con lo señalado en la normatividad aplicable y vigente, por lo tanto, no se puede otorgar la autorización solicitada.

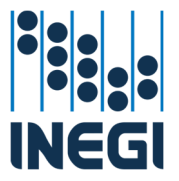

Solicitud en Revisión

El área técnica de apoyo realiza una revisión exhaustiva de la información y documentación registrada, a fin de que cumpla con la normatividad y legislación vigente y aplicable.

Durante este proceso el sistema muestra el estatus de la solicitud como "En revisión".

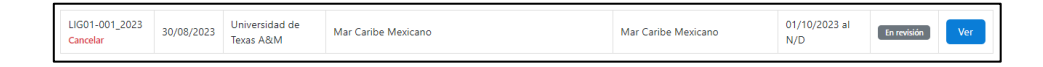

Si el área técnica de apoyo detecta alguna inconsistencia lo hará de conocimiento de la SRE a través del sistema enviando la solicitud a "En Prevención" y el sistema de manera automática envía un correo electrónico a la dirección registrada informando que la solicitud se encuentra "en Prevención" y los motivos por los cuales cambió a ese estatus.

Una vez que el área técnica de apoyo aprueba la etapa de Revisión, el sistema automáticamente cambia el estatus de la solicitud.

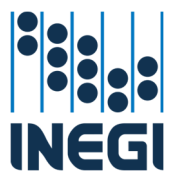

#### Solicitud en Prevención

Durante el proceso de revisión o validación de la solicitud, el área técnica de apoyo puede detectar alguna(s) inconsistencias que sea necesario corregir antes de cambiar al siguiente estatus.

Cuando esto se presente, en la ventana de seguimiento de solicitudes, aparecerá un botón de alerta en color naranja, indicando que la solicitud se encuentra "En prevención".

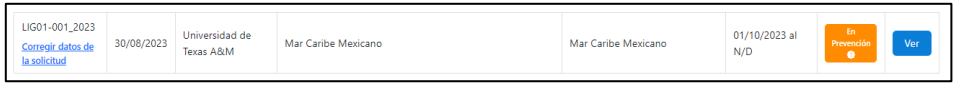

Para visualizar el(los) motivo(s) de la prevención, se da clic en el símbolo "?" del botón naranja de "En prevención"

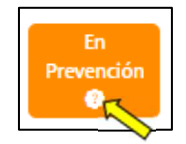

El sistema de manera automática despliega una ventana con el(los) motivo(s) de la prevención.

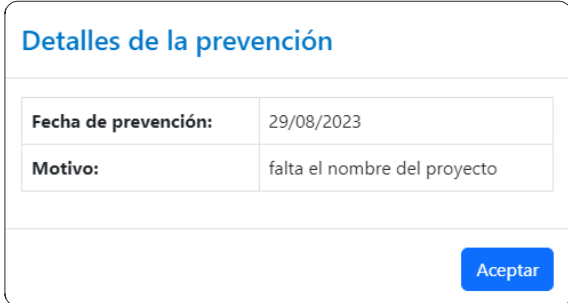

Corregir datos de la solicitud:

Habiendo identificado los motivos que dieron pie a la prevención, la SRE puede solventar el requerimiento modificando o complementando con nueva documentación o información la solicitud.

Para hacerlo, se da clic en el botón de "Corregir datos de la solicitud".

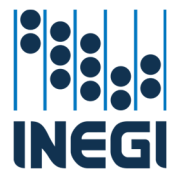

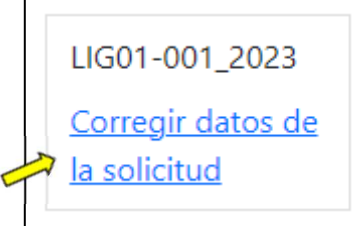

El sistema de manera automática abre la ventana de captura de la solicitud con la información previamente registrada.

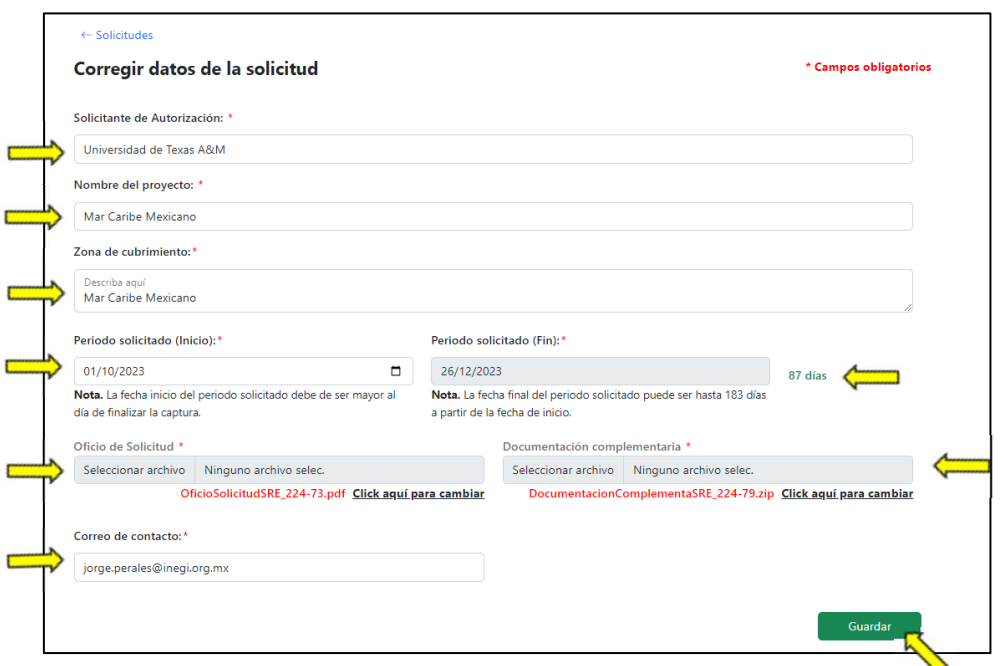

Identificamos el(los) apartado(s) a corregir o modificar, los editamos o cargamos los nuevos archivos que sustenten y validen la solicitud.

De la misma manera en que se registró la solicitud, podemos modificar los campos o cargar nuevos archivos, dando clic en la frase "Clic aquí para cambiar".

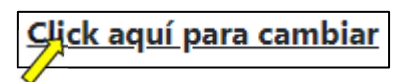

El sistema de manera automática nos abre una ventana de navegación que nos permite dirigirnos a donde tenemos almacenado(s) en el archivo requerido, se selecciona el archivo y se da clic en abrir. El archivo es cargado en el sistema.

Se revisan los demás valores de la solicitud y se da clic en el botón de "Guardar"

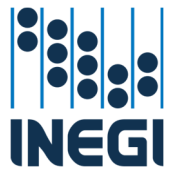

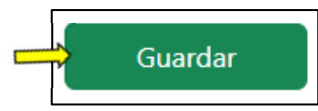

El sistema de manera automática abre una ventana de aviso de que se actualizaron los cambios correctamente.

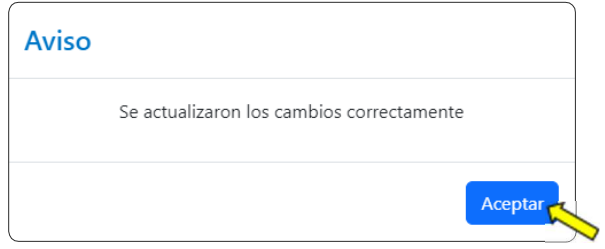

Se da clic en el botón de "Aceptar" y el sistema de manera automática envía un correo al área técnica de apoyo, indicándole que la solicitud fue corregida o complementada, para que esta pueda continuar con el proceso de revisión o validación.

El sistema automáticamente regresa a la ventana donde podemos visualizar el listado de solicitudes / autorizaciones registradas y la solicitud atendida automáticamente recupera el estatus que tenía antes de entrar en prevención.

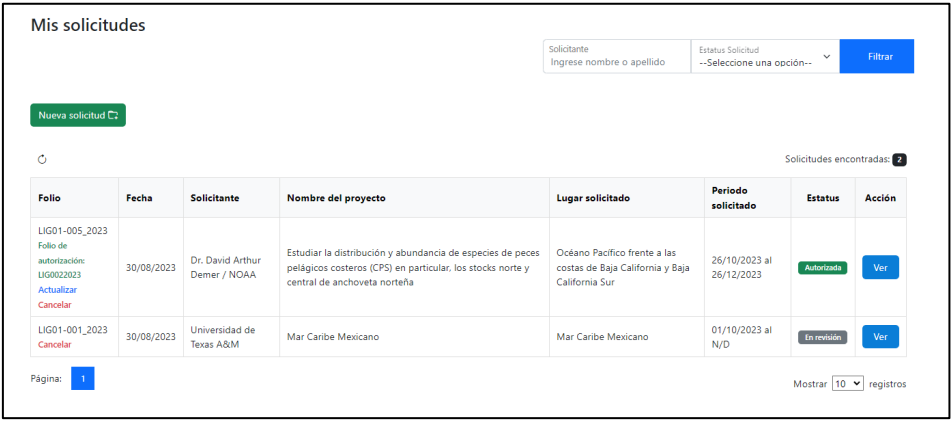

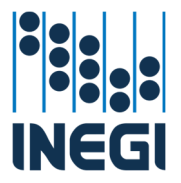

## Solicitud Autorizada

Cuando el área técnica de apoyo está en posibilidades de generar el oficio correspondiente a la autorización, asignándole el folio de autorización correspondiente y cambiando el estatus de la solicitud a "Autorizada". El sistema de manera automática envía un correo electrónico a la dirección registrada por la SRE informando que la solicitud fue autorizada y adjunta el oficio correspondiente.

A partir de este punto del proceso se presenta un cambio en la denominación de la "Solicitud" que cambia a "Autorización"

El folio de referencia que se deberá considerar será únicamente el "Folio de Autorización" ya que, con este se dará seguimiento a todo lo relacionado con la autorización hasta la entrega de los materiales producto de esta.

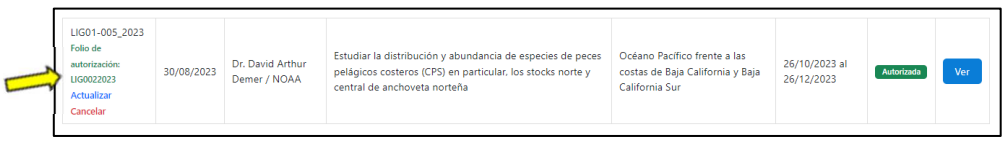

El sistema de manera automática habilita la función de "Actualizar", en azul en la parte inferior al folio de autorización.

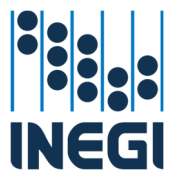

Descarga Autorización y oficio de entrega

Cuando la autorización y el oficio de entrega ya fueron generados y cargados en el sistema y después de que la SRE ha recibido el correo de notificación de autorización podemos ingresar al sistema para descargar a nuestro equipo personal los oficios de autorización y entrega correspondientes.

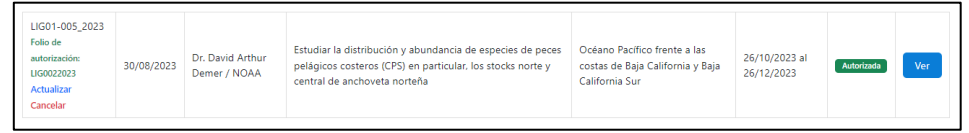

Se selecciona el botón de "Ver"

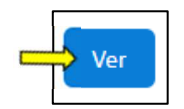

El sistema de manera automática abre una ventana donde nos muestra los detalles de la solicitud y el los oficios de la autorización y entrega.

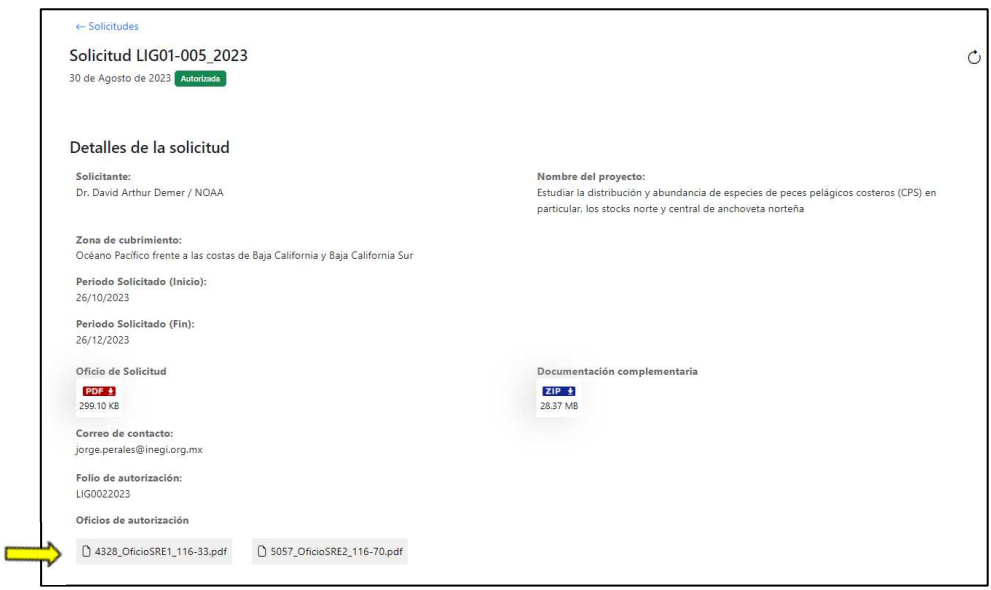

De la misma manera, el sistema habilitó una sección donde se encuentran alojados el oficio de la autorización y el oficio de entrega a la SRE, para ser descargados.

Para poder descargar los oficios digitalizados de autorización y entrega, mismos que tiene la misma validez que el documento original, se da clic en el botón con el nombre de cada uno de los oficios bajo la frace "Oficios de Autorización".

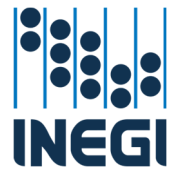

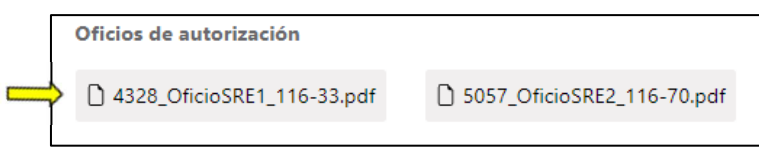

El sistema de manera automática abre una nueva pestaña en el explorador de internet que se esté utilizando y despliega el oficio seleccionado.

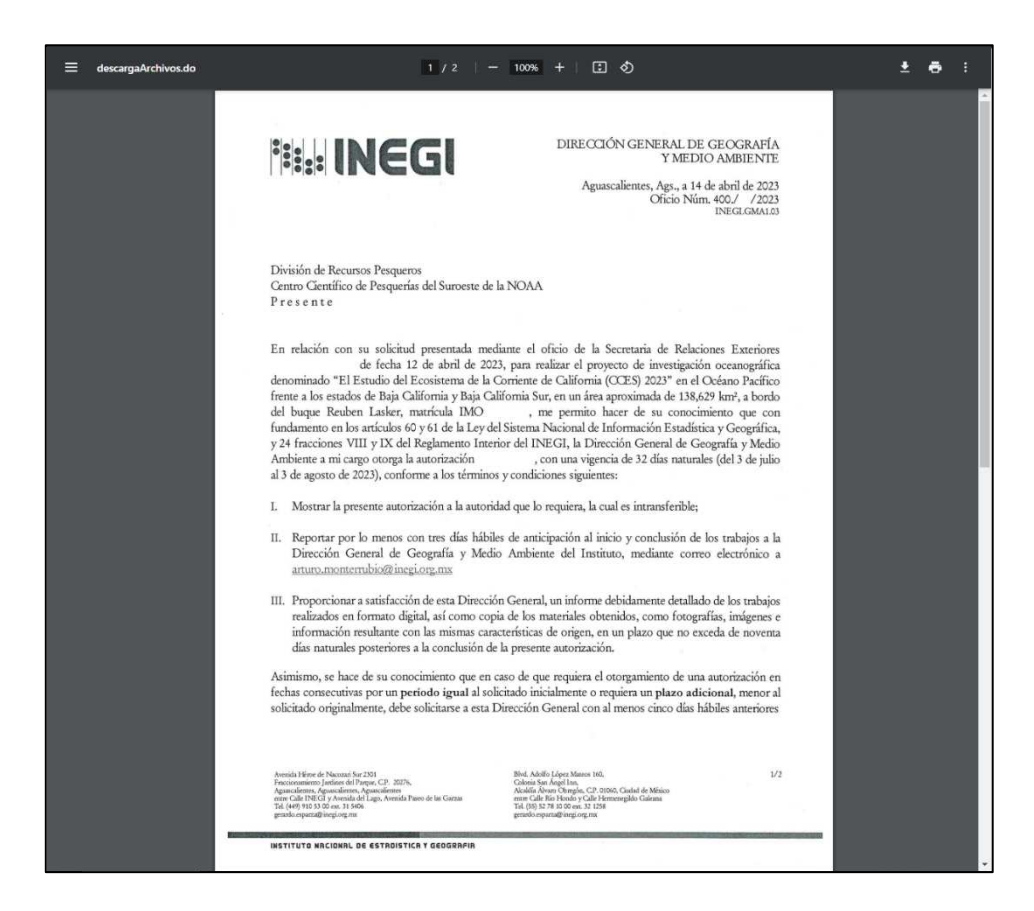

Para descargar el archivo y guardarlo en nuestro equipo personal, se da clic en el boton de descarga, en el extremo superior derecho del documento.

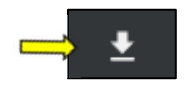

El explorador abre una ventana de navegación que nos permite dirigirnos en nuestro equipo personal hasta donde queremos almacenar el documento descargado.

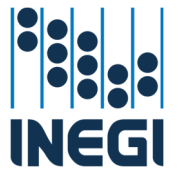

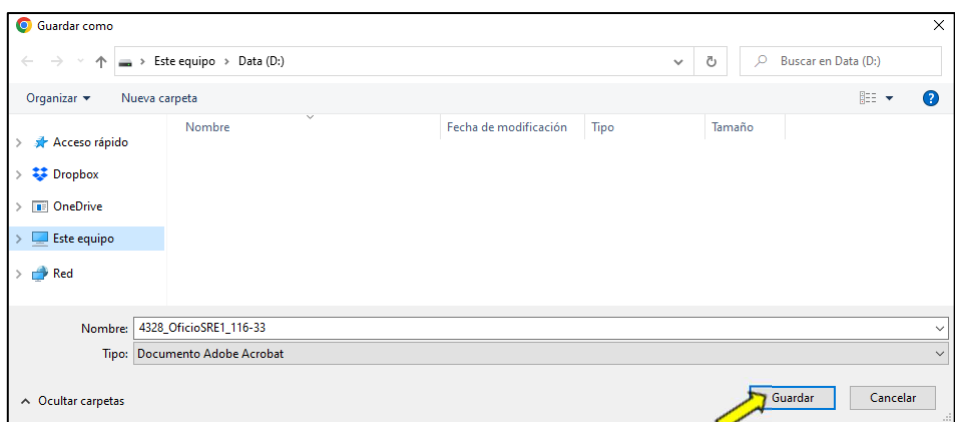

Ya que se definió la ruta y el nombre del archivo descargado, se da clic en el botón de "Guardar" para que el sistema comience con la descarga del mismo en formato PDF.

Lo mismo sucede para ambos documentos.

Los documentos ya descargados, pueden ser impresos ya que guardan la misma validez que los documentos originales.

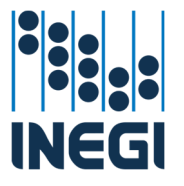

## Seguimiento a Autorizaciones

Cuando ya se cuenta con una autorización, se habilitan diversas funciones de seguimiento, que permiten solicitar la modificación de las autorizaciones.

#### Actualizar

Dentro de la caja del seguimiento a la solicitud / autorización, encontramos la opción de "Actualizar" en el ángulo inferior izquierdo.

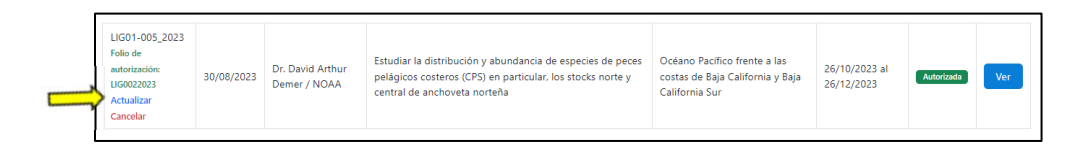

Se selecciona la palabra "Actualizar".

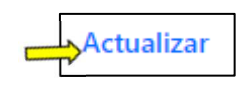

El sistema de manera automática despliega una ventana para elegir una opción de modificación

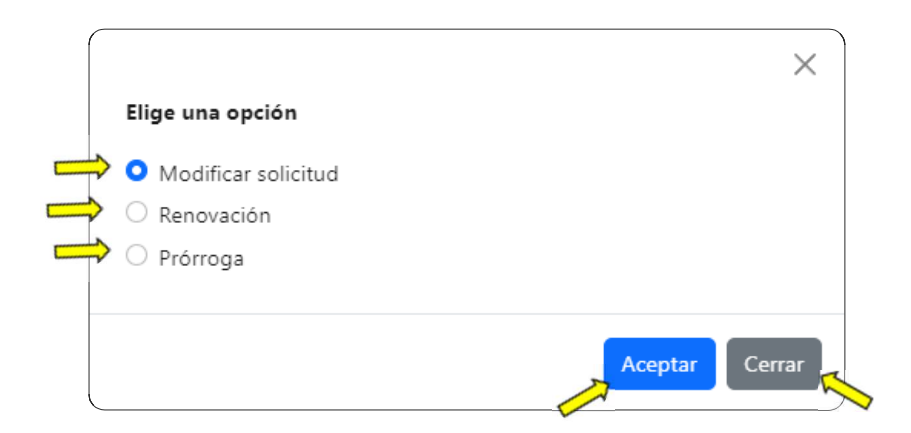

Se puede elegir cualquiera de las opciones y para iniciar el trámite requerido, se presiona el botón de "Aceptar".

Se puede cerrar la ventana sin iniciar ningún trámite, presionando el botón de "cerrar"

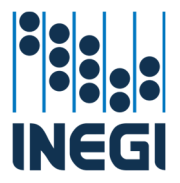

Modificar solicitud

Se puede solicitar la adhesión o incorporación de aeronaves, personal, equipo o aeropuertos seleccionado la opción correspondiente en la ventana para elegir una opción de modificación

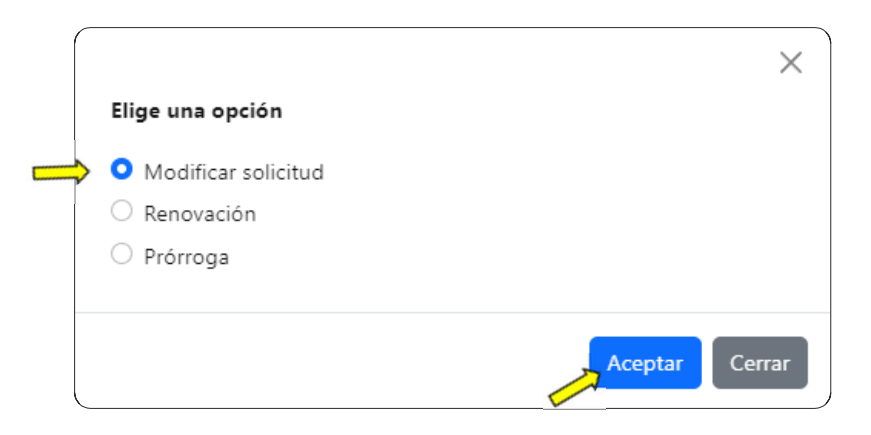

Se puede elegir cualquiera de las opciones y para iniciar el trámite requerido, se presiona el botón de "Aceptar".

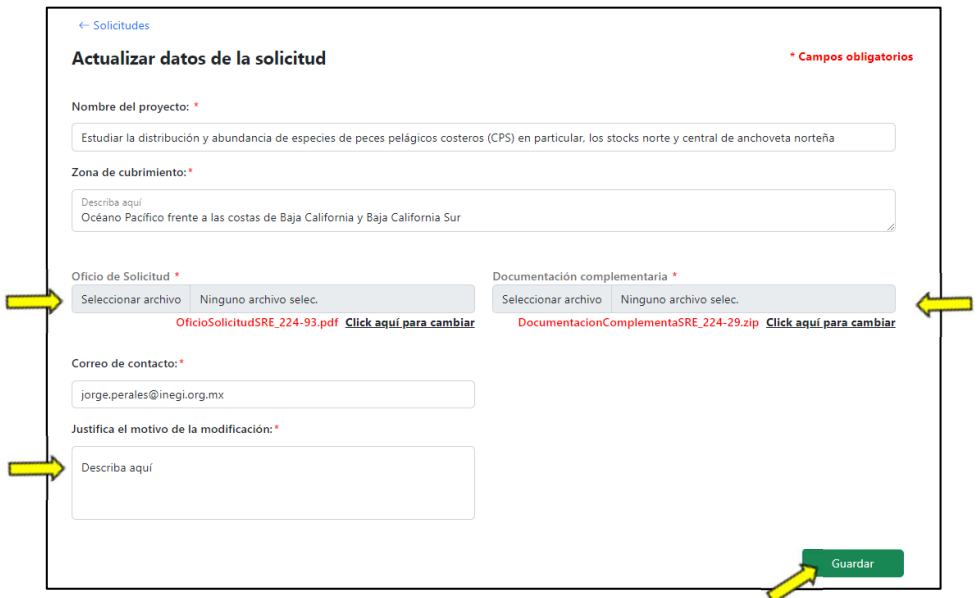

De la misma manera en que se registró la solicitud original mediante el sistema, se deberá ingresar la información para solicitar la actualización de la autorización.

**Oficio de Solicitud**: Se deberá ingresar el archivo digital pdf del oficio mediante el cual la SRE informa al INEGI que el solicitante extranjero está requiriendo

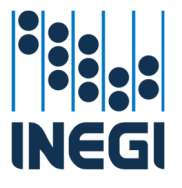

actualizar la autorización otorgada a su favor para llevar a cabo un proyecto de levantamiento de información geográfica.

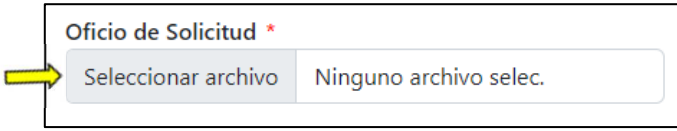

Dando clic sobre el botón de "Seleccionar archivo", se abre una ventana de navegación, que nos permite dirigirnos hasta donde tenemos almacenado en el equipo personal el archivo digital que contiene el oficio de solicitud de actualización de la autorización para realizar levantamiento de información geográfica de la SRE.

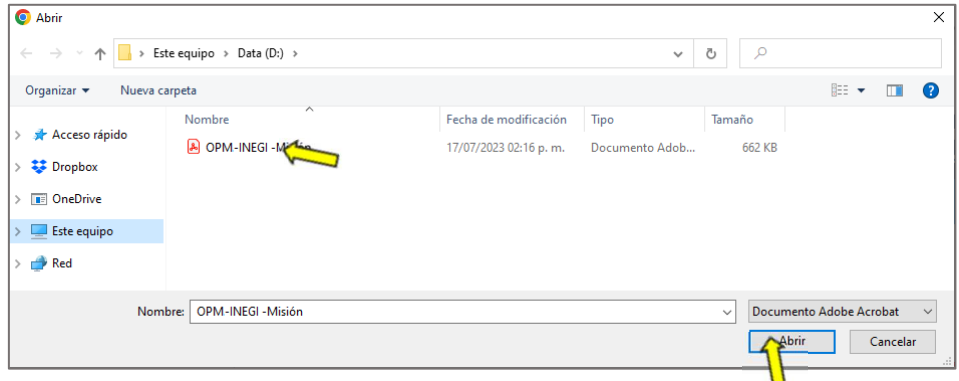

Se navega hasta la carpeta que contiene el archivo requerido, se selecciona el archivo y se da clic en abrir. El archivo es cargado en el sistema.

**Documentación complementaria**: Se deberá ingresar el archivo digital comprimido con TODOS los documentos complementarios de la solicitud de actualización de la autorización emitida a favor del solicitante para llevar a cabo un proyecto de levantamiento de información geográfica.

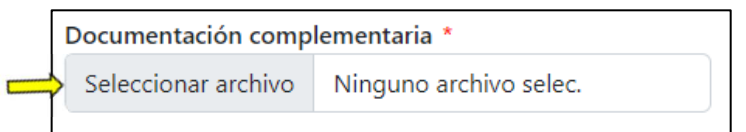

Dando clic sobre el botón de "Seleccionar archivo", se abre una ventana de navegación, que nos permite dirigirnos hasta donde tenemos almacenado en el equipo personal el archivo digital comprimido con todos los documentos complementarios de la solicitud de actualización de la autorización emitida a favor del solicitante para realizar levantamiento de información geográfica de acuerdo con la normativo vigente y aplicable.

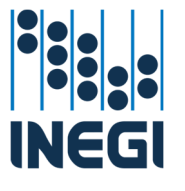

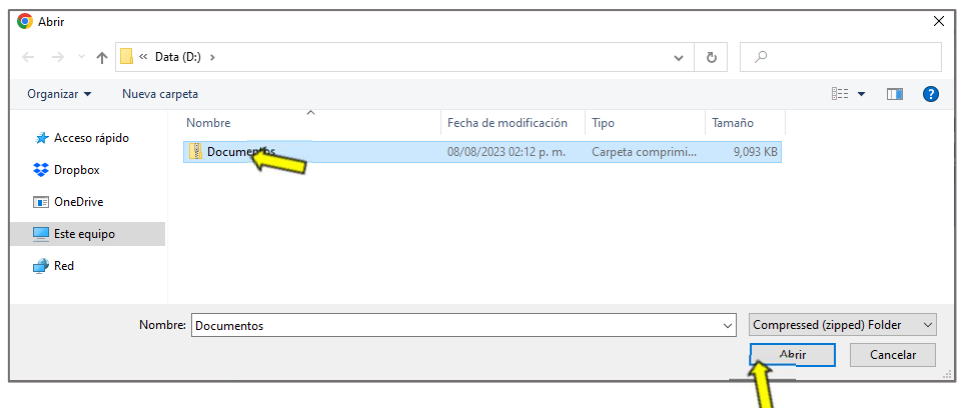

Se navega hasta la carpeta que contiene el archivo requerido, se selecciona el archivo y se da clic en abrir. El archivo es cargado en el sistema.

**Correo de contacto**: En caso de ser necesario, por cambios en la gestoría de la SRE, se deberá ingresar la dirección del correo electrónico institucional del personal de la SRE que ingresa la solicitud de actualización y que servirá de contacto para cualquier duda, comentario o notificación y es además del correo institucional registrado como usuario de la SRE. Si es el mismo que ya se había previamente registrado, solo se valida.

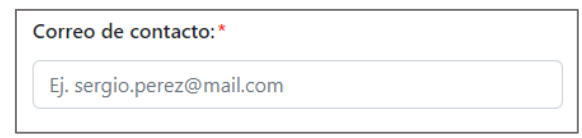

Justifica el motivo de la modificación: Se deberá ingresar detalladamente los motivos de la modificación de la autorización.

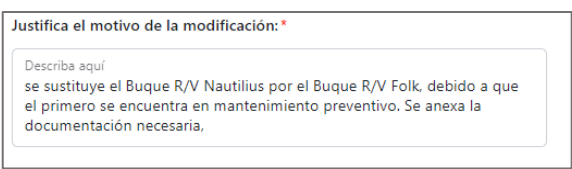

Cuando se termina de ingresar la información y documentación requerida, se da clic en el botón de "Guardar".

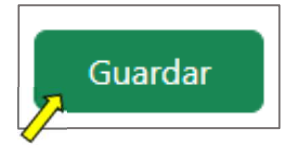

El sistema muestra una ventana de aviso, donde se indica que la se actualizaron los cambios correctamente.

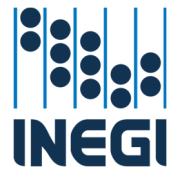

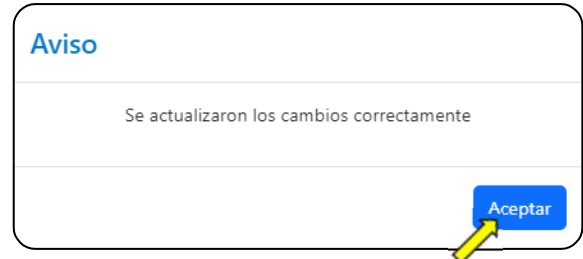

Se da clic en el botón de aceptar y el sistema automáticamente registra la solicitud de actualización, envía un correo al área técnica de apoyo de la DGGMA /INEGI, a fin de que la misma sea atendida a la brevedad y regresa a la pantalla de la solicitud / autorización, donde nos muestra las características de la solicitud, así como nos indica que presenta cambios.

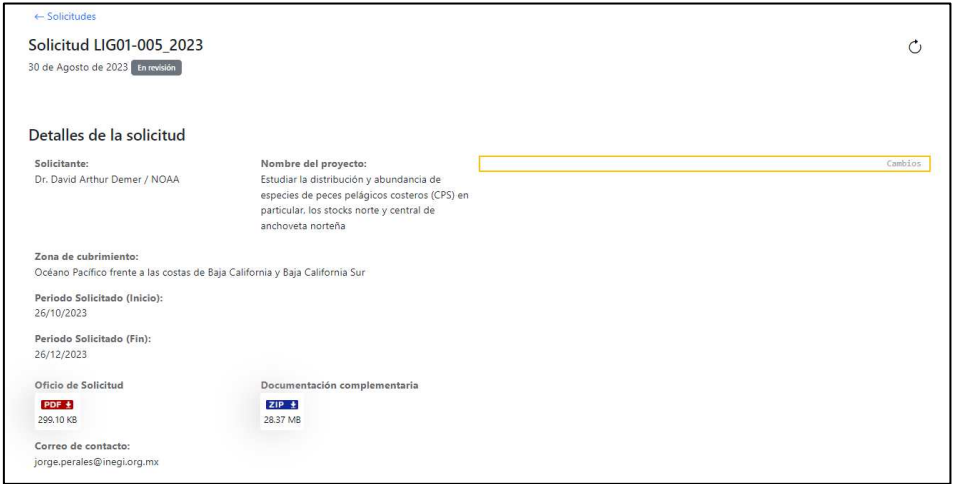

En la ventana de Mis solicitudes, se actualiza el estatus de la autorización, indicando que está en fase de "Actualización"

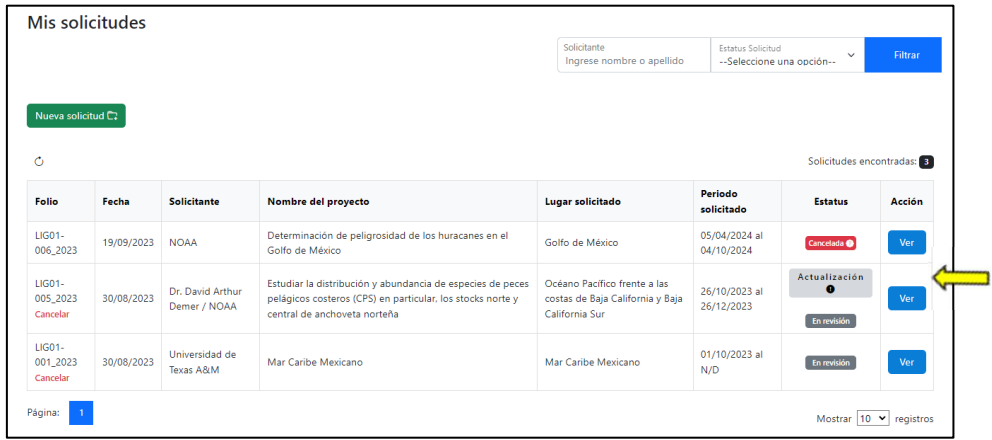

Podemos revisar los motivos que justifican la actualización, dando clic en el signo de admiración que se encuentra debajo de la palabra "Actualización" en el recuadro gris del estatus

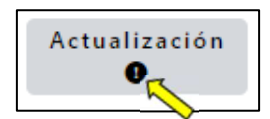

El sistema de manera automática despliega una ventana con los detalles de la modificación.

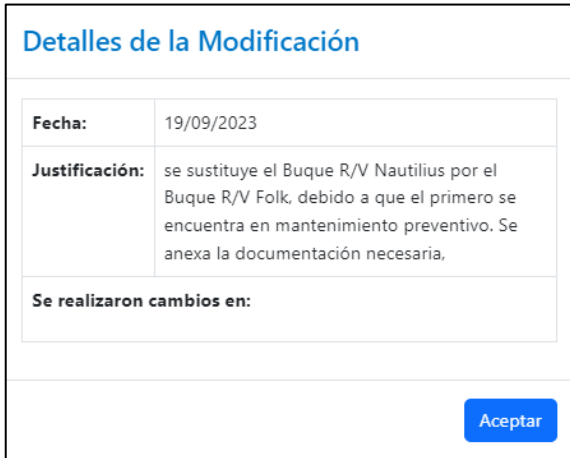

Se da clic en el botón de "Aceptar" y el sistema cierra la ventana y regresa a la ventana de mis solicitudes.

Mientras se encuentra en modificación, no es posible solicitar otra actualización.

## Ampliación

Solo se puede solicitar la ampliación del periodo autorizado por una única ocasión. La ampliación puede ser como Renovación por un periodo consecutivo igual al periodo autorizado originalmente o como Prórroga por un periodo consecutivo menor al periodo originalmente autorizado.

#### Renovar

Para solicitar la Renovación de la autorización, se selecciona la opción correspondiente en la ventana desplegable de opciones de modificación de autorización.

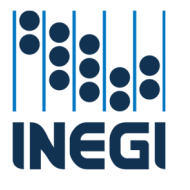

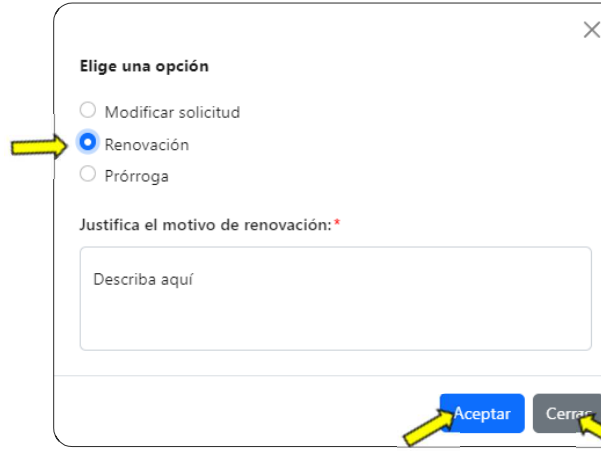

Se define la justificación por la cual se está solicitando la Renovación de la autorización.

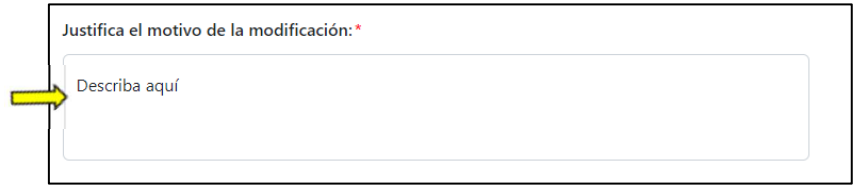

Se da clic en el botón de "Cerrar" para cancelar la solicitud de Renovación de autorización y regresar a la ventana anterior o se da clic en el botón de "Aceptar" para registrar los cambios e iniciar el trámite.

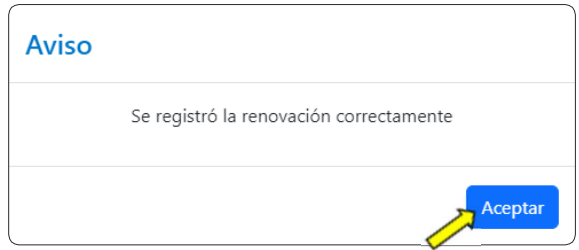

El sistema de manera automática envía un correo electrónico al área técnica de apoyo notificándole que la autorización registró una solicitud de Renovación, indicándole la justificación que presenta la SRE para solicitar la misma.

#### Prórroga

Para solicitar la Prórroga de la autorización, se selecciona la opción correspondiente en la ventana desplegable de opciones de modificación de autorización.

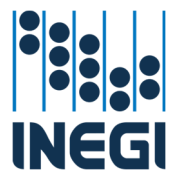

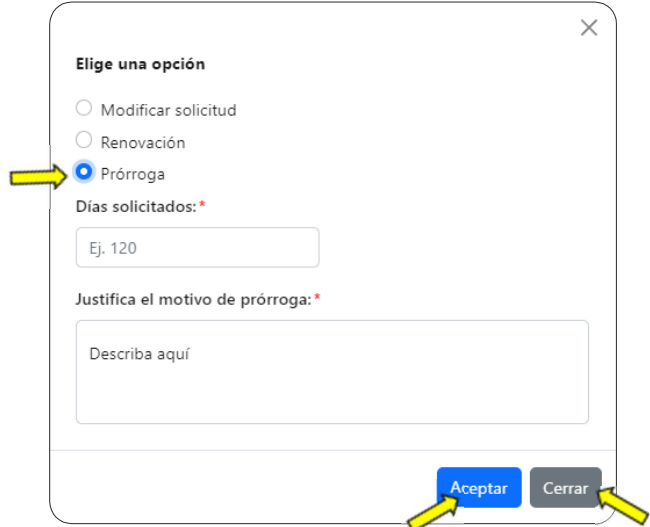

Se indica el tiempo de ampliación de la autorización en días naturales.

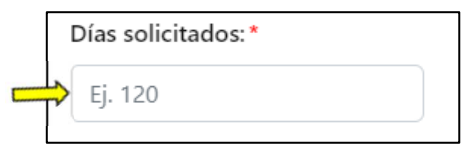

Se define la justificación por la cual se está solicitando la Prórroga de la autorización.

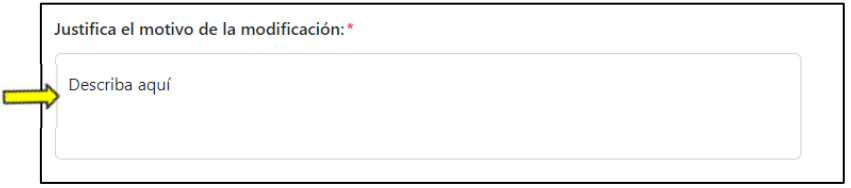

Se da clic en el botón de "Cerrar" para cancelar la solicitud de Prórroga de autorización y regresar a la ventana anterior o se da clic en el botón de "Aceptar" para registrar los cambios e iniciar el trámite.

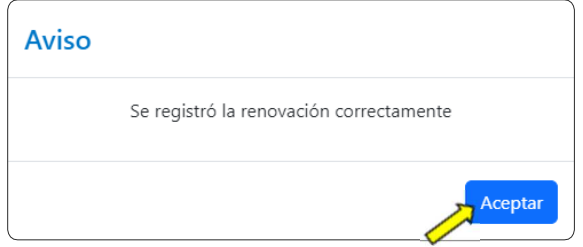

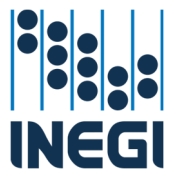

El sistema de manera automática envía un correo electrónico al área técnica de apoyo notificándole que la autorización registró una solicitud de Prórroga, indicándole la justificación que presenta la SRE para solicitar la misma.

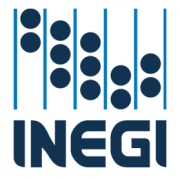

#### Cancelación

Dentro de la caja del seguimiento a la solicitud / autorización, encontramos la opción de "Cancelar" en el ángulo inferior izquierdo.

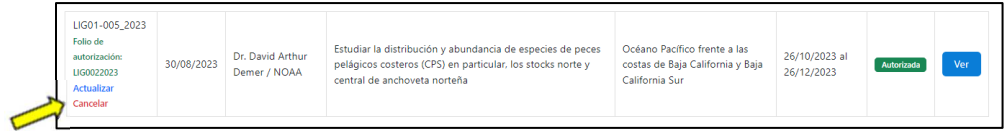

Se selecciona la palabra "Cancelar".

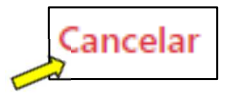

El sistema de manera automática despliega una ventana en la que se deberá redactar el motivo por el cual se está solicitando la cancelación de la autorización.

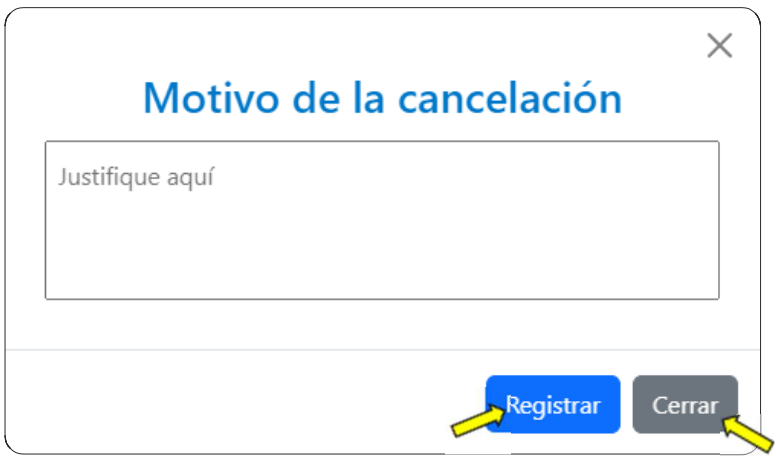

Es importante remarcar que la cancelación solo es procedente si no se realizó ningún levantamiento de información al amparo de la autorización que se pretende cancelar. En caso de haber realizado levantamientos, no se solicita la cancelación, sino que se procede a la entrega de la copia de los materiales colectados.

Si no es necesaria la cancelación, se puede seleccionar el botón de "Cancelar" y el sistema de manera automática cierra la ventana emergente y regresa a la ventana anterior. Si se redacta el justificante, se selecciona el botón de "Registrar" y el sistema de manera automática despliega una ventana emergente de confirmación de solicitud de cancelación de autorización.

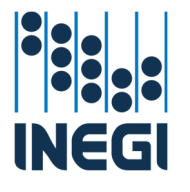

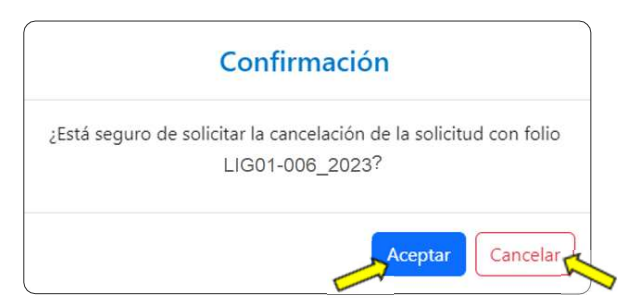

Si la SRE así lo considera, puede cancelar la solicitud de cancelación de la autorización dando clic en el botón de "Cancelar", con lo que el sistema cierra esta ventana y regresa a la ventana de justificación. En el caso de estar seguro de solicitar la cancelación de la autorización, se selecciona el botón de "Aceptar"

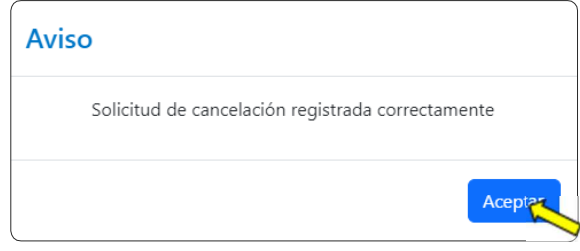

El sistema registra la solicitud de cancelación y de manera automática envía un correo electrónico al área técnica de apoyo notificándole que la SRE está solicitando la cancelación de la autorización, indicándole la justificación que presenta para solicitar la misma.

El área técnica de apoyo registra la cancelación. Si fuera el caso de presentarse inconvenientes el área técnica de apoyo, notificará a la Persona Autorizada vía el sistema para qua aporte más elementos para justificar la cancelación.

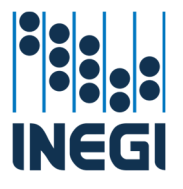

# Conclusión del levantamiento

Cuando la Persona Autorizada concluye los trabajos relativos a su autorización o está llega a su vencimiento, cuenta con 90 días naturales para entregar a través de la SRE copia de la información colectada con las mismas características de los originales.

Notificar el término del levantamiento

Dentro de la caja del seguimiento a la solicitud / autorización, encontramos el botón de "Ver" en el extremo derecho al centro.

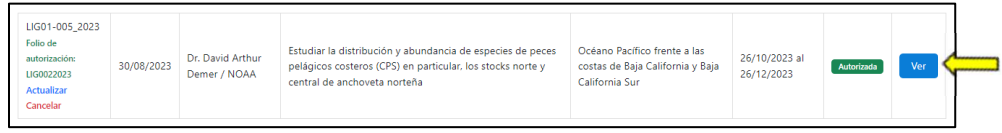

Se selecciona el botón de "Ver"

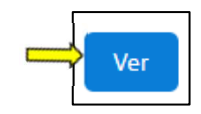

El sistema de manera automática abre una ventana donde nos muestra los detalles de la autorización.

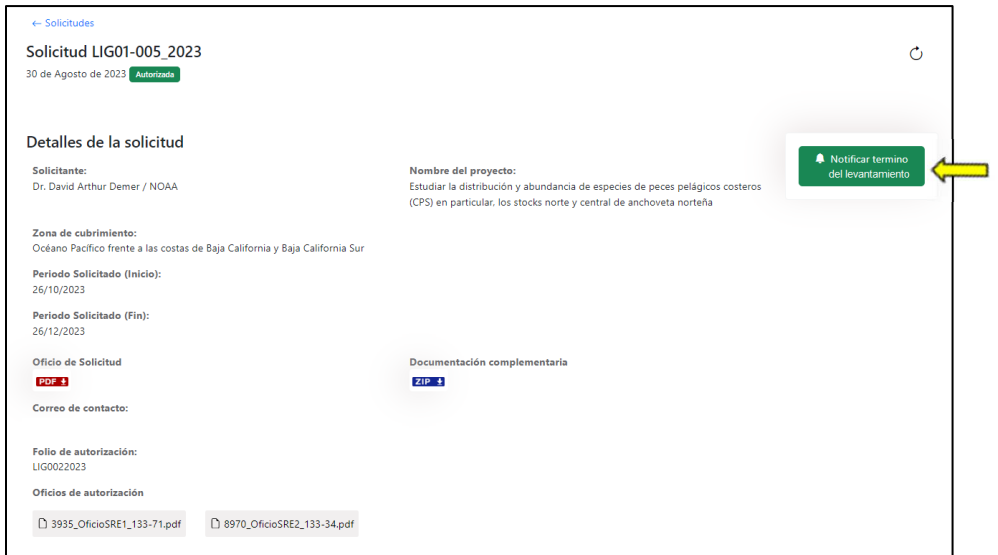

De la misma manera, el sistema cuenta con un apartado donde la SRE deberá, cuando concluyan los trabajos o dentro del periodo de 90 días posteriores a la fecha de vencimiento de la autorización, notificar el término del levantamiento,

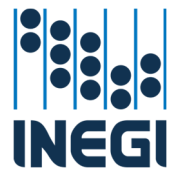

mediante el botón de "Notificar término del levantamiento", que se encuentra al extremo derecha de la caja de detalle de la solicitud.

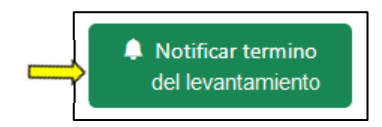

El sistema de manera automática despliega una ventana con el "Reporte", en la que se deberá seleccionar el método de entrega de los materiales captados al amparo de la autorización y en su caso, la carga en el sistema de dichos materiales.

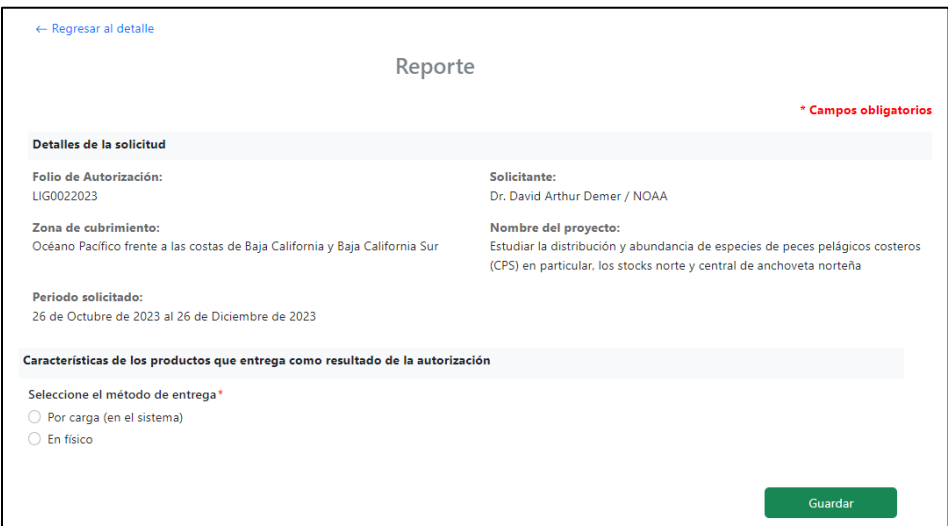

### Detalles de la solicitud

Se despliegan los detalles de la solicitud / autorización, mismos que están precargados para facilitar la identificación de la autorización y el reporte de los levantamientos.

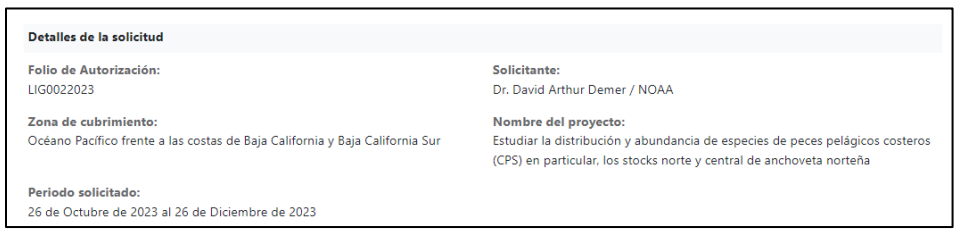

**Folio de Autorización:** folio con el que se identifica la autorización, asignado al momento de su autorización.

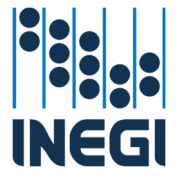

**Solicitante:** El nombre de la persona física o moral (denominación de la institución), solicitante.

**Zona de cubrimiento:** La zona y entidades de la república mexicana donde se desarrolló el levantamiento autorizado.

**Nombre del proyecto:** Denominación con a cuál fue registrado el proyecto que da origen a la solicitud / autorización de levantamiento de información geográfica.

**Periodo solicitado:** Lapso autorizado para la realización de los trabajos de levantamiento de información geográfica, indicado por una fecha de inicio y otra de conclusión.

Características de los productos que entrega como resultado de la autorización

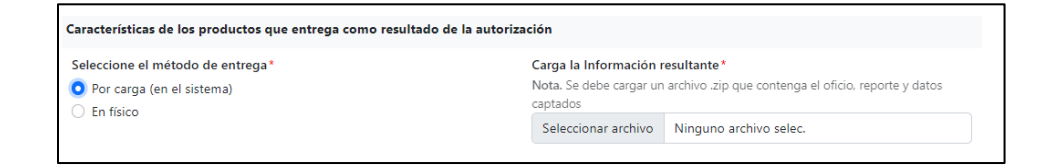

**Seleccione el método de entrega: Por carga (en el sistema), En Físico**. En caso de seleccionar "Por carga", se podrá subir posteriormente un archivo comprimido (zip) de un tamaño máximo de 500 Mb. En el caso de que la entrega sea "En Físico", se deberá seleccionar esta opción y la entrega puede ser mediante un dispositivo de almacenamiento externo o bien mediante la transferencia electrónica utilizando los recursos informáticos de la SRE como lo es el acceso a un sitio ftp, un sitio en la nube, etc.

Carga de la información resultante

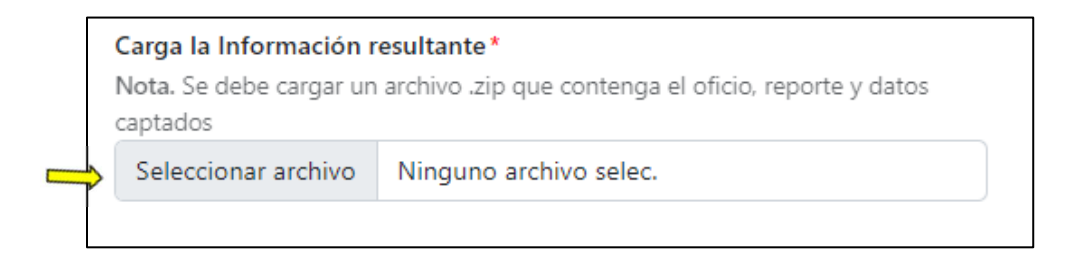

Cuando se selecciona la opción de entrega "Por carga (en el sistema), el sistema habilita la opción para la "Carga de la información resultante".

Al dar clic sobre el botón de "Seleccionar Archivo", se abre una ventana de navegación, que nos permite dirigirnos hasta donde tenemos almacenado en el

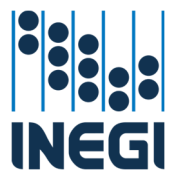

equipo personal el archivo comprimido (zip) con los datos o información a entregar producto de la autorización.

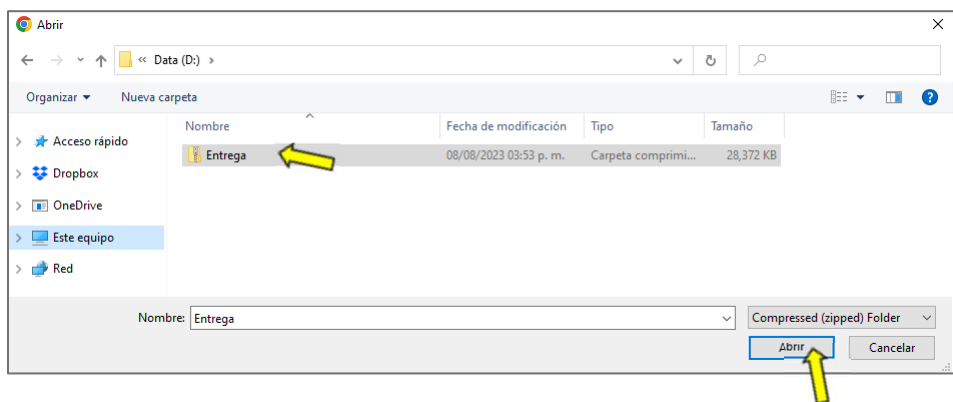

Se navega hasta la carpeta que contiene el archivo comprimido, se selecciona y se da clic en abrir.

En el caso de ser necesario, se puede seleccionar el botón de "Cancelar" y el archivo no es cargado ni registrado y el sistema regresa a la ventana de detalles de la solicitud.

Al dar clic en el botón de "Abrir", el sistema muestra la entrega en el reporte y carga el archivo en el sistema.

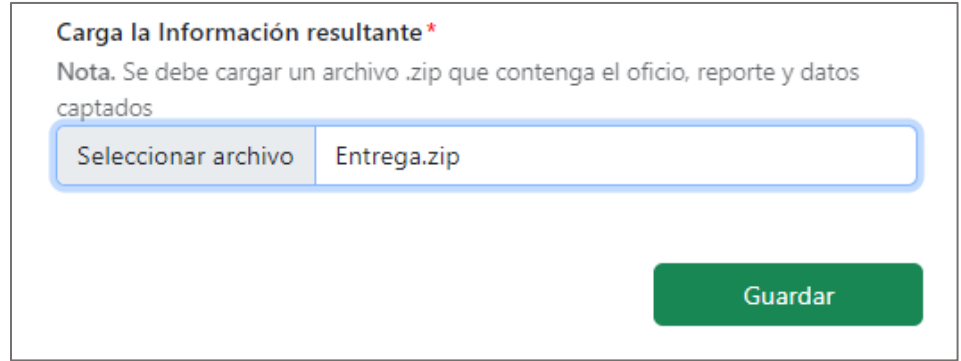

Concluir y enviar el reporte

Cuando ya se definió el método de entrega y en su caso se seleccionó y cargó el archivo, se da clic en el botón de "Guardar", para que se registre el reporte y la entrega.

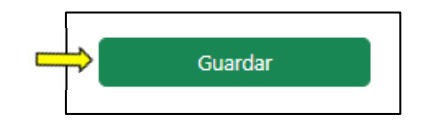

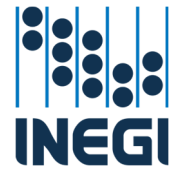

El sistema de manera automática despliega una ventana de aviso, donde se informa que se guardaron los cambios correctamente.

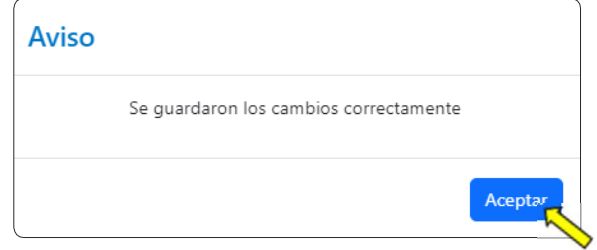

Al dar clic en "Aceptar", se cierra la ventana y el sistema de manera automática regresa a la ventana de detalles de la solicitud.

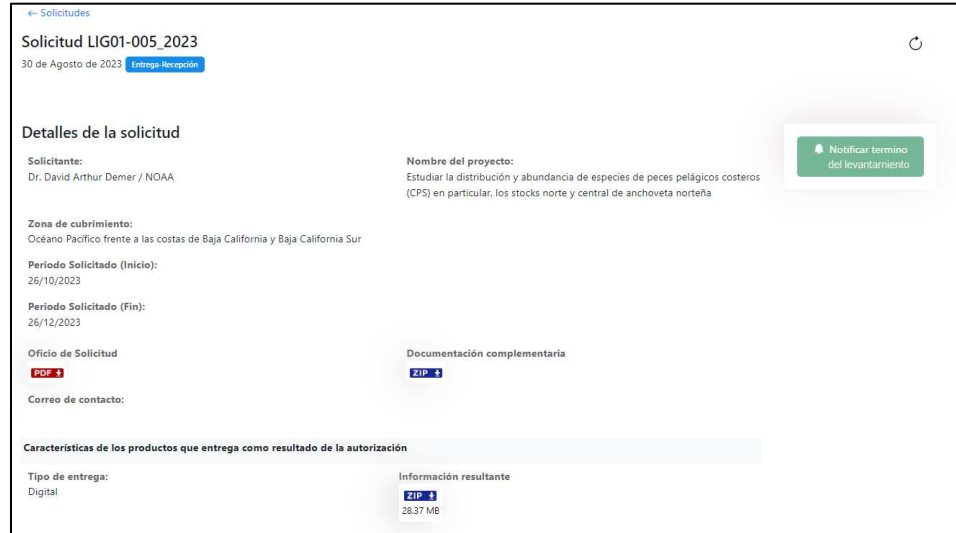

El sistema complementa la ventana con las características de los productos entregados como producto de la autorización, así como la opinión para descargar el archivo .zip que se cargó con la información producto de la autorización.

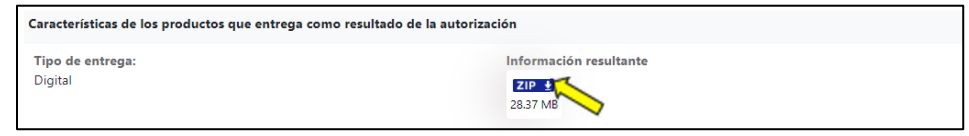

Si seleccionamos la opción que ese encuentra bajo la frase "información resultante", el sistema descarga el archivo .zip que fue registrado y cargado por la SRE y que contiene los materiales producto de la autorización.

El área técnica de apoyo revisa y valida la información cargada; si encuentra inconsistencias en está, puede poner en "Prevención" la autorización y notificar vía

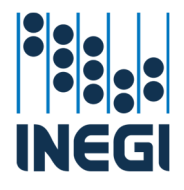

el sistema y correo electrónico a la SRE sobre las inconsistencias encontradas y solicita su corrección o justificante.

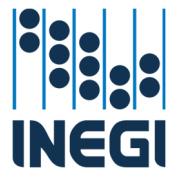

#### Atención a Prevención entrega

Dentro de la caja del seguimiento a la solicitud / autorización, encontramos en la columna de "Estatus" el botón de "Prevención entrega".

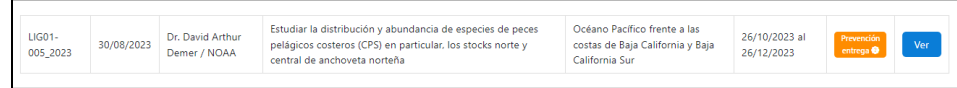

Se selecciona el signo "?" del botón de "Prevención entrega (?)"

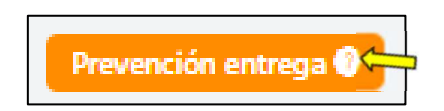

El sistema de manera automática abre una ventana donde nos muestra los detalles de la prevención en el que se encuentra la entrega de los materiales producto de la autorización y los motivos que los llevaron a está situación.

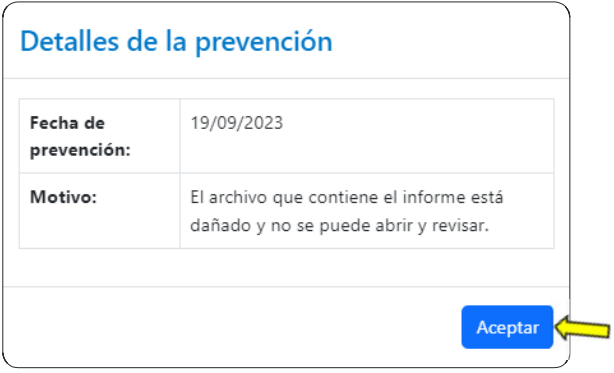

Se da clic en "Aceptar" y el sistema regresa a la ventana donde está la caja del seguimiento a la solicitud / autorización.

Para poder subsanar las inconsistencias, se selecciona el botón de "Ver"

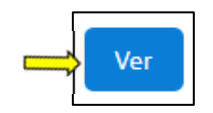

El sistema de manera automática abre una ventana donde nos muestra los detalles de la autorización y el estatus en "Prevención" en el que se encuentra la autorización.

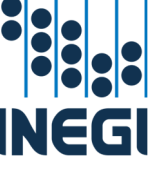

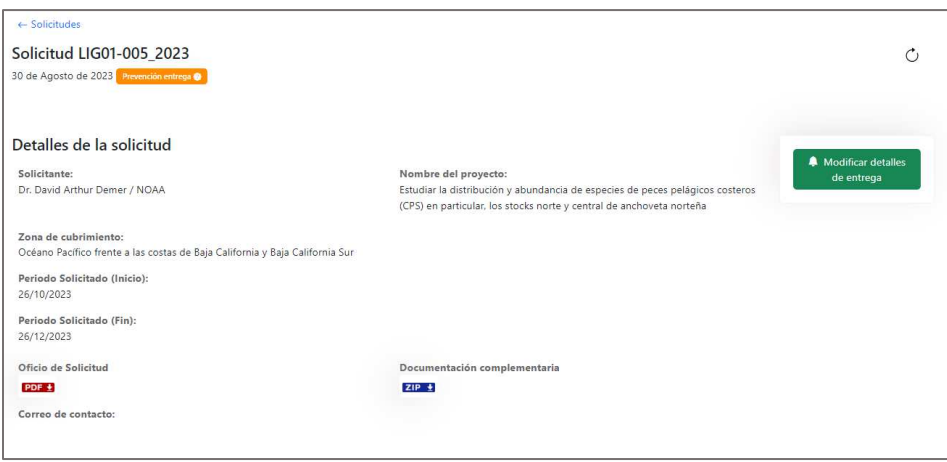

El sistema habilita un apartado donde la SRE deberá, modificar la entrega, mediante el botón de "Modificar detalles de la entrega", que se encuentra al centro derecha de la caja de detalle de la autorización.

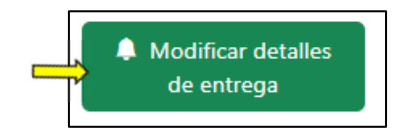

El sistema de manera automática despliega una ventana con el "Reporte" con la información que se ingresó, a fin de que pueda, de ser necesario, corregir la información que en él se registró.

El sistema automáticamente indica la inconsistencia detectada por el Área de apoyo, a fin de que pueda ser más fácil su atención.

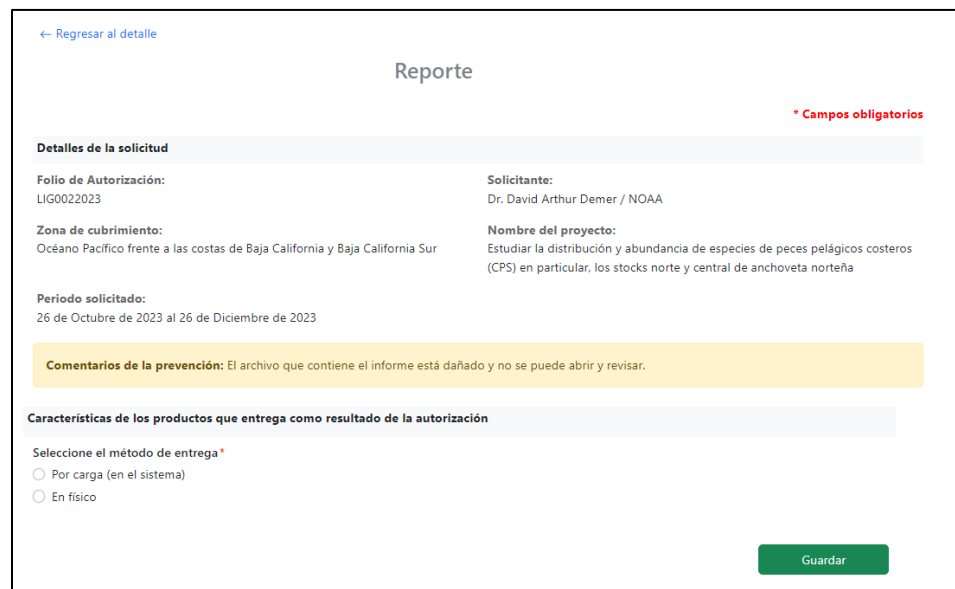

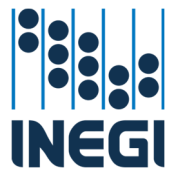

Cuando fueron atendidas las inconsistencias marcadas y se cargó, en caso de ser necesario la información, se da clic en el botón de "Guardar", para que quede registrado el reporte y la carga de los materiales.

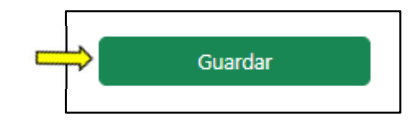

El sistema de manera automática despliega una ventana de aviso, donde se informa que se guardaron los cambios correctamente.

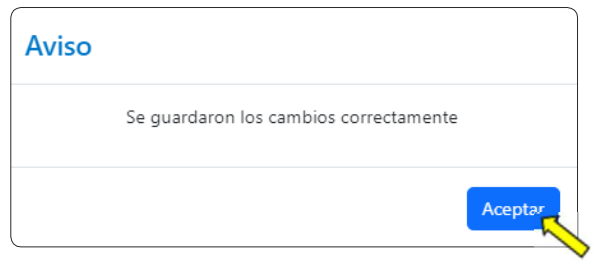

Al dar clic en "Aceptar", se cierra la ventana y el sistema de manera automática regresa a la ventana de detalles de la autorización, donde podemos resaltar que se quitó el estatus de "Prevención" y se deshabilitó el botón de "Notificar el termino del levantamiento".

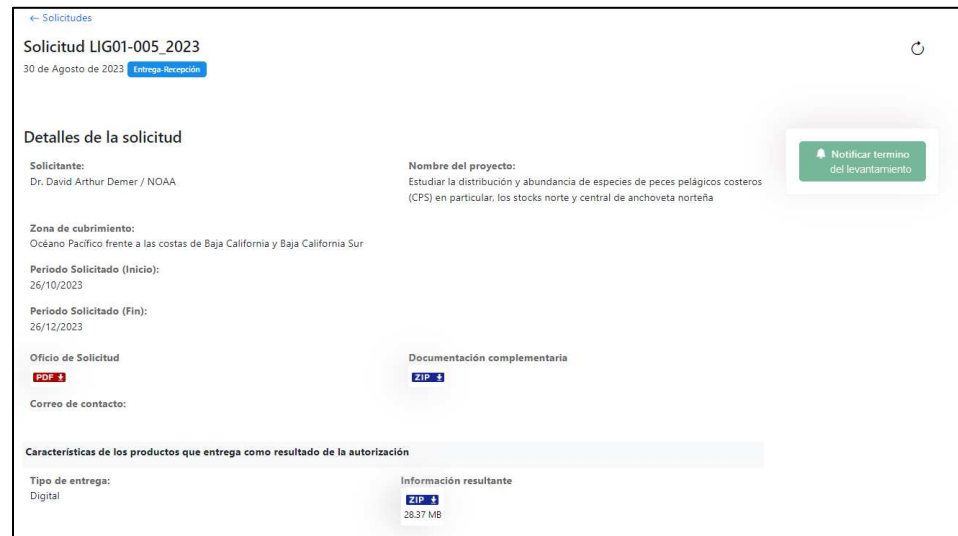

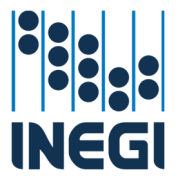

### Finalizar la Autorización

Cuando el área técnica de apoyo ya revisó, valido y acepto la información entregada por parte de la SRE, da por finalizada la autorización, indicando que se cumplió con lo dispuesto en la normativa aplicable y que no existe sanción o prevención sobre la autorización o la Persona Autorizada.

El sistema de manera automática muestra en la caja del seguimiento a la solicitud / autorización el estatus de finalizada la autorización.

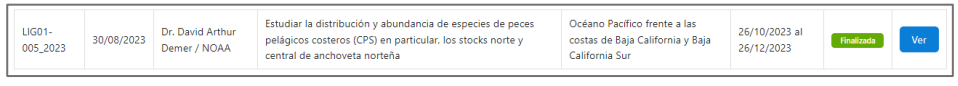

Para ver el detalle de la solicitud, de la autorización y de los materiales entregados, se selecciona el botón de "Ver"

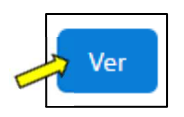

El sistema de manera automática abre una ventana donde nos muestra los detalles de la solicitud y el estatus en "Finalizada" en el que se encuentra la autorización.

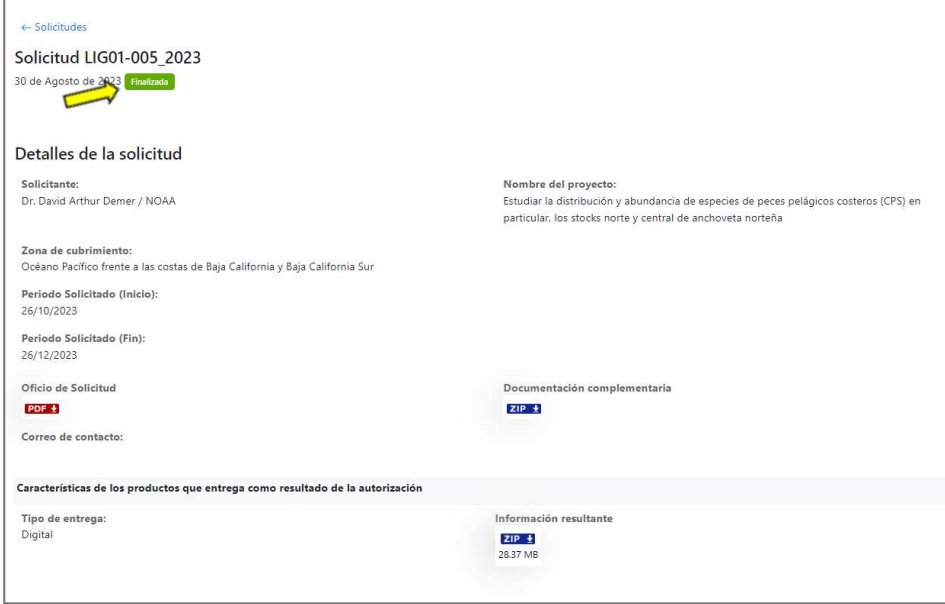

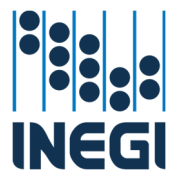

# Información de contacto

Datos de contacto del área técnica de apoyo para asesoría o aclaraciones

Ing. José Aturo Sánchez Monterrubio Subdirector de Levantamientos Aéreos y Exploraciones Geográficas Avenida Héroe de Nacozari Sur 2301, Puerta 7 Mezzanine, Fraccionamiento Jardines del Parque 20276, Aguascalientes, Aguascalientes, Aguascalientes entre Calle INEGI y Avenida del Lago, Avenida Paseo de las Garzas Tel. (449) 910 53 00 ext. 31 1446 arturo.monterrubio@inegi.org.mx

Ing. Jorge Perales Romo Jefe de Departamento de Autorizaciones de Levantamientos de Información Geográfica Avenida Héroe de Nacozari Sur 2301, Puerta 7 Mezzanine, Fraccionamiento Jardines del Parque 20276, Aguascalientes, Aguascalientes, Aguascalientes entre Calle INEGI y Avenida del Lago, Avenida Paseo de las Garzas Tel. (449) 910 53 00 ext. 31 1435 jorge.perales@inegi.org.mx